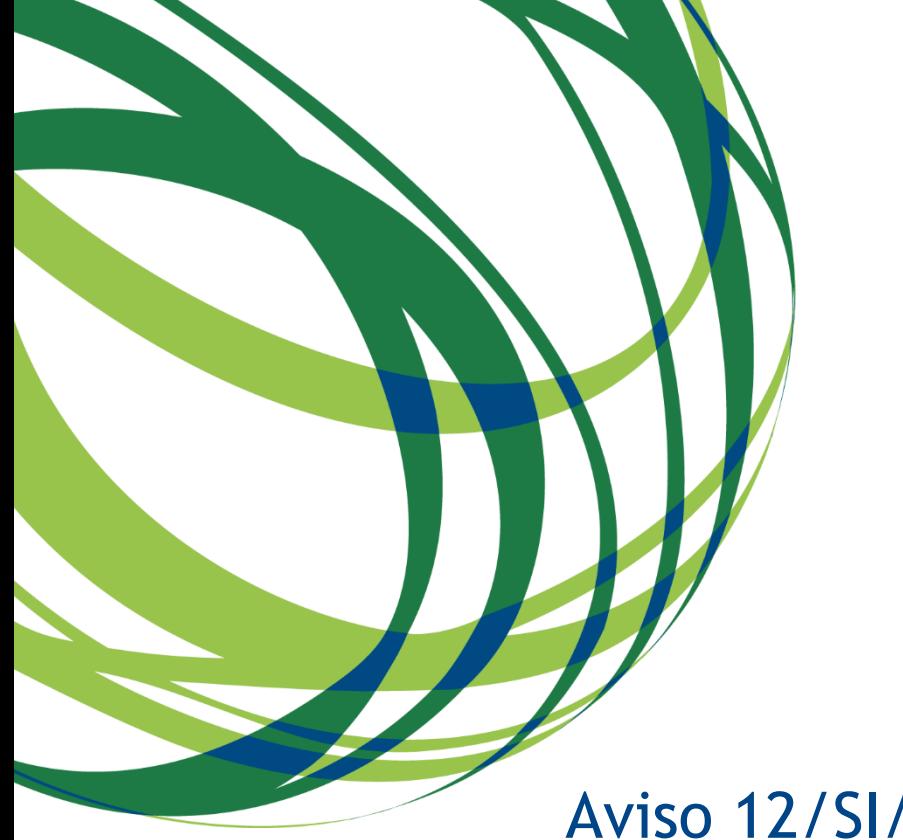

# Aviso 12/SI/2020

# Guia de apoio ao preenchimento do formulário de candidatura

I&D Empresarial – Projetos em Copromoção Parcerias Internacionais

Programa de colaboração de investigação entre Empresas e Instituições Politécnicas nacionais e europeias

Sistema de Incentivos à Investigação e Desenvolvimento Tecnológico (SI I&DT)

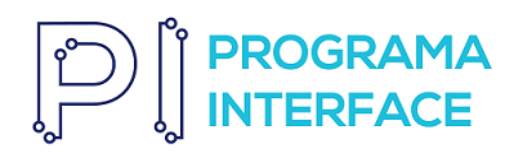

24 de fevereiro de 2020

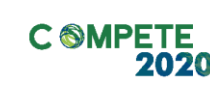

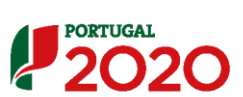

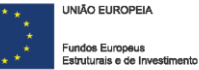

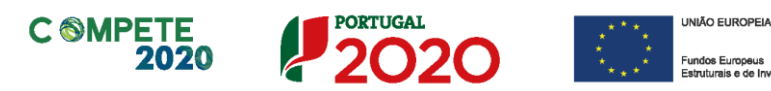

Este guia tem por finalidade prestar apoio aos beneficiários com o intuito de facilitar o preenchimento do formulário de candidatura, não dispensando, no entanto, a consulta da regulamentação aplicável, nomeadamente:

- **[AAC N.º 12/SI/2020](https://www.compete2020.gov.pt/admin/images/20200224_AAC_12_SI_2020_CoPromocao_parcerias-int_politecnicos.pdf)**
- **[Referencial de Análise de Mérito do projeto](https://www.compete2020.gov.pt/admin/images/20200224_MP_AAC_12_SI_2020_Parc_Intern_Polit.pdf)**
- **[Regulamento \(UE\) n.º 1303/2013](https://www.portugal2020.pt/Portal2020/Media/Default/docs/Legislacao/Regulamento_1303-2013-Geral_FEEI.pdf)**
- **Regulamento [geral de Isenção por categoria](http://eur-lex.europa.eu/legal-content/PT/TXT/PDF/?uri=CELEX:32014R0651&from=PT) (UE) n.º 651/2014**
- **[Regulamento Auxílios de Minimis -](http://eur-lex.europa.eu/legal-content/PT/TXT/PDF/?uri=CELEX:32013R1407&from=PT) Regulamento (UE) n. 1407/2013**
- **[Regulamento Geral dos Fundos Europeus Estruturais e de Investimento](https://www.portugal2020.pt/Portal2020/Media/Default/Docs/Legislacao/Nacional/DecretoLei_159-2014.pdf)  (FEEI) - [Decreto-Lei n.º 159/2014 de 27 de outubro](https://www.portugal2020.pt/Portal2020/Media/Default/Docs/Legislacao/Nacional/DecretoLei_159-2014.pdf)** (com as alterações introduzidas pelo **[Decreto lei 215/2015 de 06 de](https://www.portugal2020.pt/Portal2020/Media/Default/Docs/Legislacao/Nacional/DecretoLei215_2015.pdf) Outubro**)
- **RECI - [Regulamento Específico Competitividade e Internacionalização](https://dre.pt/application/file/66625792)** (Com as alterações introduzidas pela **[Portaria 316-A/2018](http://www.poci-compete2020.pt/regulamentacao/detalhe/Portaria_316_2018) de 10 de Dezembro.**
- Site **[Portugal 2020](https://www.portugal2020.pt/)**
- Entrada **[Balcão2020](https://balcao.portugal2020.pt/Balcao2020.idp/RequestLoginAndPassword.aspx)**
- [FAQ Balcão 2020](https://www.portugal2020.pt/content/faq-perguntas-frequentes)

### Ficha Técnica

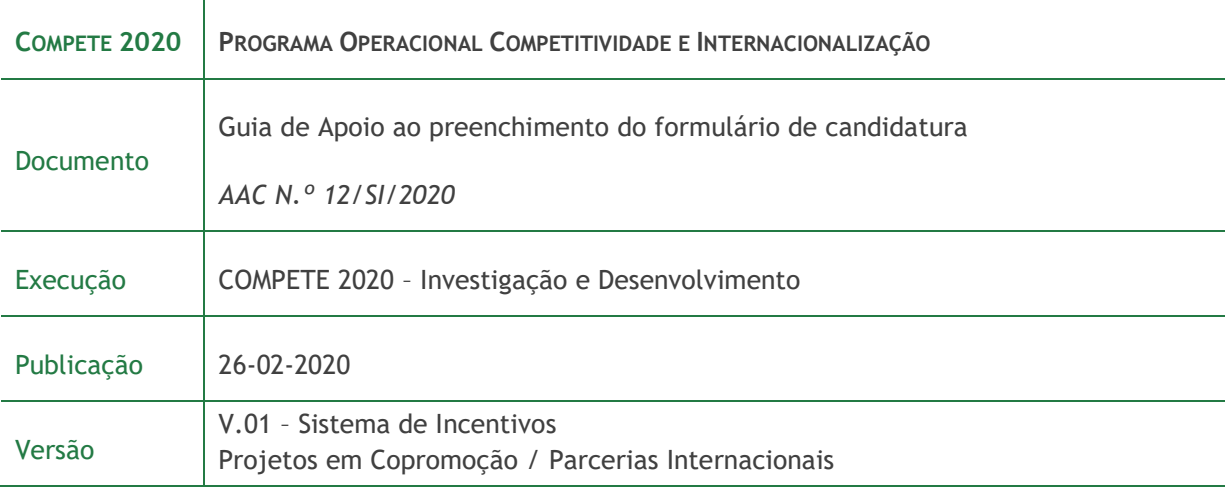

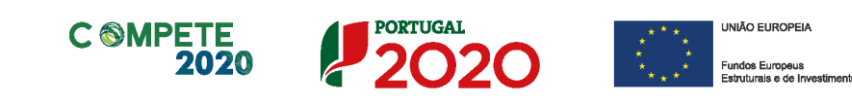

# Índice

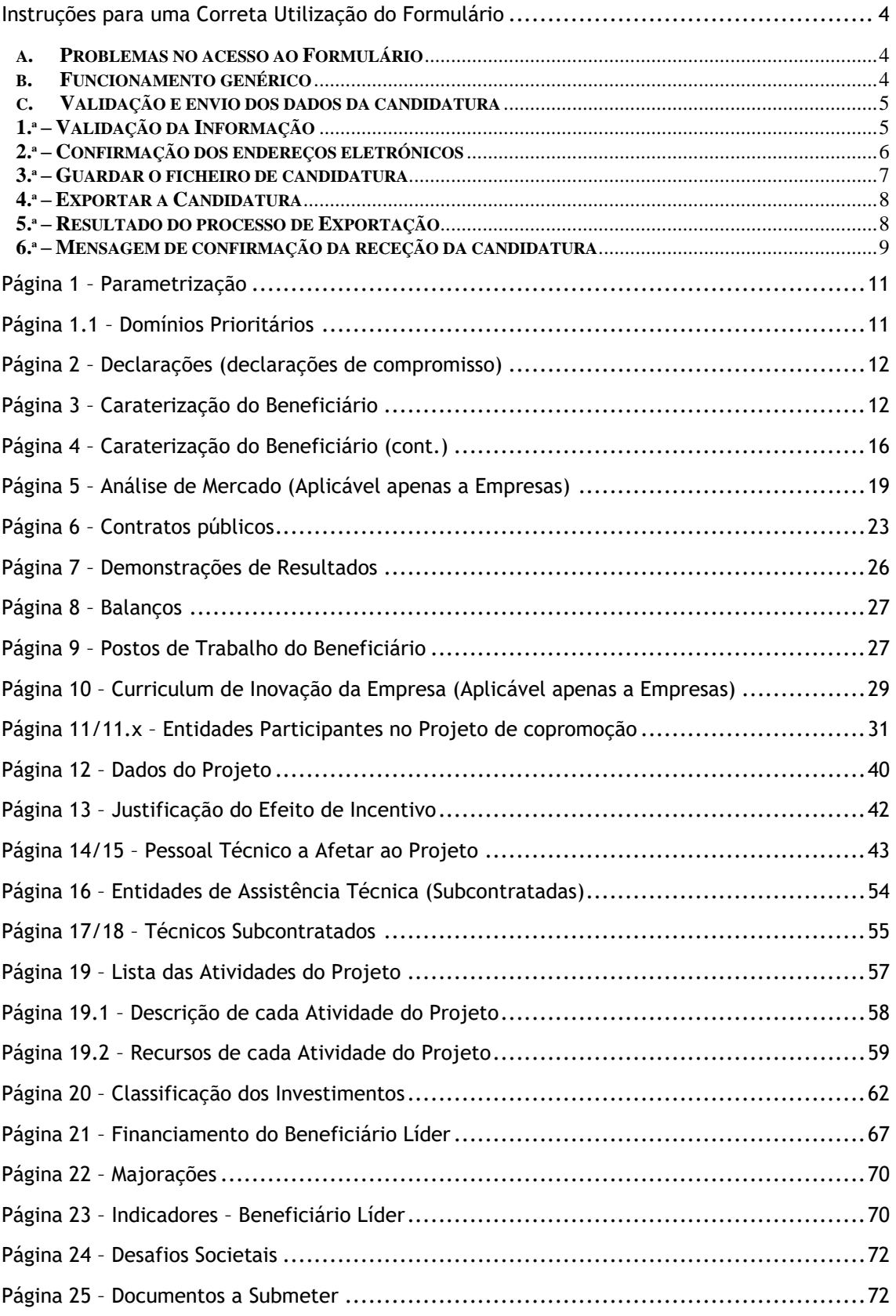

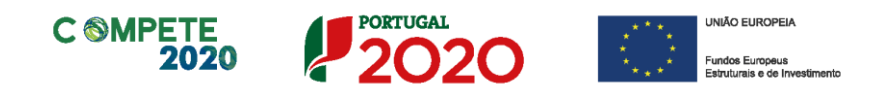

# <span id="page-3-0"></span>Instruções para uma Correta Utilização do Formulário

#### <span id="page-3-1"></span>**a. Problemas no acesso ao Formulário**

O formulário de candidatura usa tecnologia JAVA, sendo por isso necessário utilizar um *web browser* que a suporte. Assim, caso o formulário não esteja a funcionar, deverá, conforme o referido no **[website do sistema Java](https://www.java.com/pt_BR/download/help/sysreq.xml)**, utilizar um dos seguintes *web browsers* compatíveis: - Para Windows: • Internet Explorer 9 (e versões mais recentes) • Mozilla Firefox  $-$  Para Mac OS: • Browser de 64 bits

#### <span id="page-3-2"></span>**b. Funcionamento genérico**

Os formulários estão disponíveis apenas no [Balcão 2020.](https://balcao.portugal2020.pt/Balcao2020.idp/RequestLoginAndPassword.aspx)

Durante o preenchimento, aconselha-se a gravação dos dados com frequência para não os perder.

Os dados serão sempre gravados no computador do utilizador, num ficheiro com o nome que escolher, por exemplo "nomeficheiro.d31", podendo o mesmo ser aberto posteriormente para continuar o preenchimento.

> Nos termos do disposto no Aviso, no seu Ponto 9, o beneficiário apenas pode apresentar uma candidatura.

Caso, por engano, tenha dado início ao preenchimento de mais do que uma candidatura, para a cancelar deve:

- **1.** Aceder ao [Balcão 2020;](https://balcao.portugal2020.pt/Balcao2020.idp/RequestLoginAndPassword.aspx)
- **2.** Entrar na conta corrente (candidaturas);
- **3.** Escolher a candidatura em questão;
- **4.** Quando estiver no quadro do formulário de candidatura, deve

pressionar o botão no canto superior direito (acesso à PAS -Plataforma de Acesso Simplificado);

**5.** Finalmente deve selecionar a candidatura que deseja cancelar e

apagá-la carregando em **Cancelar candidatura**.

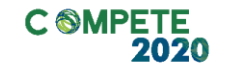

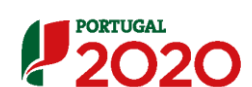

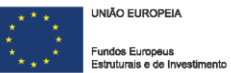

#### <span id="page-4-0"></span>**c. Validação e envio dos dados da candidatura**

O formulário permite validar os dados inseridos, "clicando" no ícone de validação e escolher entre as opções **Validar página** ou **Validar formulário**. Emite mensagens de erro ( $\mathbf{X}$ ) e alertas ( $\mathbf{A}$ ), sinalizando anomalias no preenchimento. Apenas os erros impedem o envio da candidatura.

Após a validação final da informação, para submeter a candidatura deverá "clicar" no ícone de **exportação** ( ).

Recomenda-se que, durante o processo de preenchimento, sempre que conclua uma página, carregue no botão de validação. Desta forma poderá identificar possíveis erros ou avisos que poderá corrigir antecipadamente.

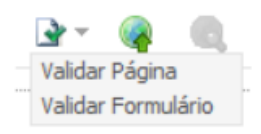

Depois de selecionar a opção de exportação, o processo só ficará concluído, depois de decorridas as seguintes etapas:

#### <span id="page-4-1"></span>**1.ª – Validação da Informação**

Caso não tenha validado a informação introduzida nas diferentes páginas do formulário ou não tenha resolvido os **erros** ou **avisos** detetados decorrentes da validação da candidatura, será apresentada uma caixa com a identificação dos erros.

A título de exemplo, apresenta-se uma caixa onde se identifica um **erro**  relacionado com as **Declarações de Compromisso.**

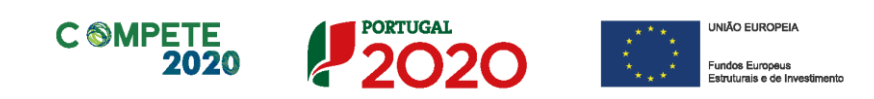

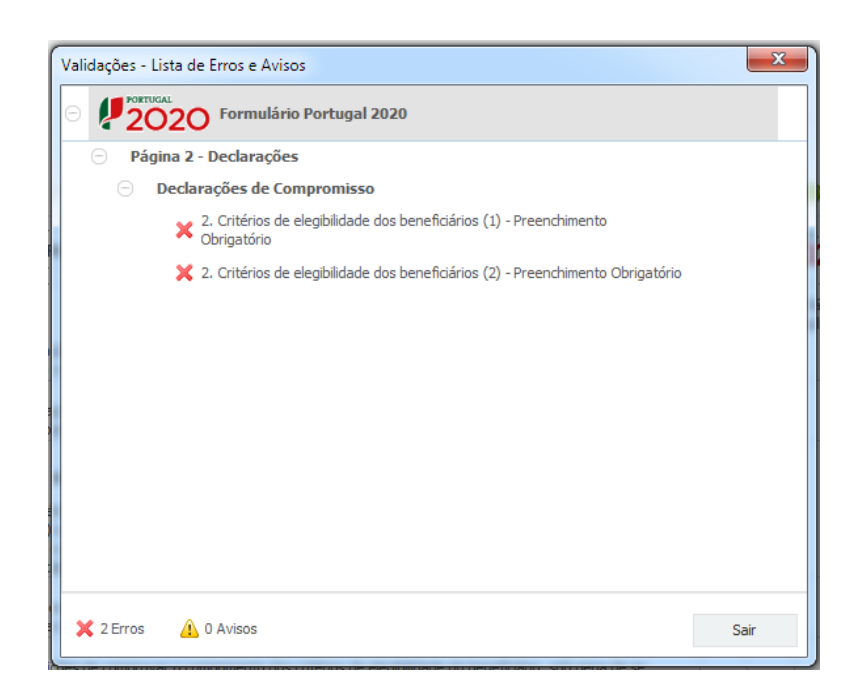

Alerta-se para o facto de que, caso tenham sido detetados **erros** no preenchimento da candidatura, o processo de exportação da candidatura é interrompido nesta fase.

Caso não sejam detetados **erros**, mas apenas **avisos,** para continuar o processo de exportação da candidatura deverá pressionar o botão **Seguinte. C**aso deseje cancelar deverá pressionar o botão **Cancelar.**

#### <span id="page-5-0"></span>**2.ª – Confirmação dos endereços eletrónicos**

Caso tenha prosseguido com a exportação da candidatura, pressionando o botão **Seguinte**, ou caso não tenham sido identificados quaisquer avisos ou erros, será apresentada uma caixa identificando os endereços eletrónicos para os quais será enviada uma mensagem eletrónica, conforme descrito na **etapa 6**, com a confirmação de aceitação do ficheiro de candidatura.

Para continuar o processo de exportação da candidatura deverá pressionar o botão **Seguinte**. Se desejar cancelar pressione o botão **Cancelar**.

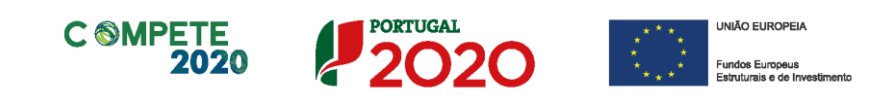

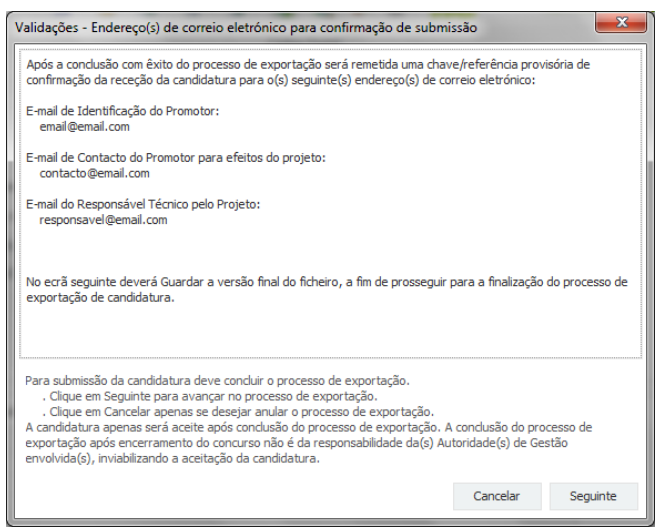

#### <span id="page-6-0"></span>**3.ª – Guardar o ficheiro de candidatura**

Tendo prosseguido com o processo de exportação, pressionando o botão **Seguinte,** será apresentada uma caixa com o pedido para guardar a candidatura.

Este passo é necessário e obrigatório ao processo de exportação.

Para guardar o ficheiro deverá pressionar o botão **Guardar.** Caso deseje cancelar a exportação da candidatura deverá pressionar o botão **Cancelar.**

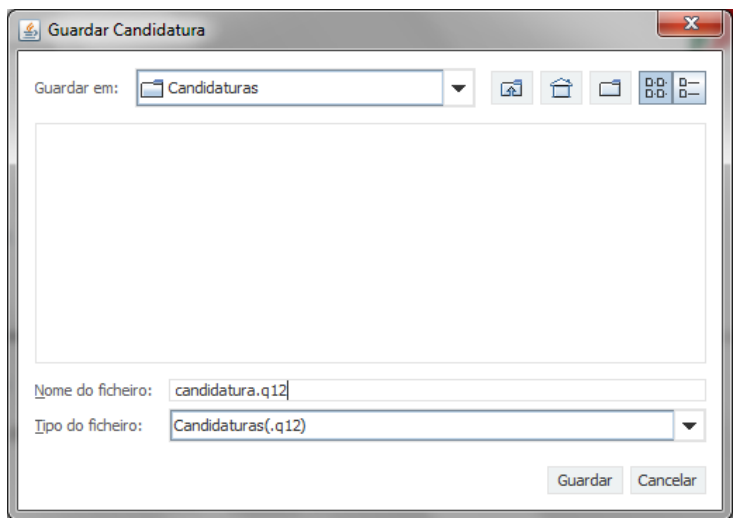

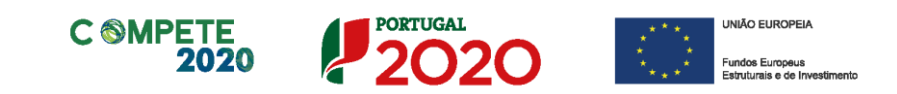

#### <span id="page-7-0"></span>**4.ª – Exportar a Candidatura**

Caso tenha prosseguido com o processo de exportação, pressionando o botão **Guardar,** será apresentada uma caixa que permite exportar a candidatura, sendo necessário pressionar o botão **Enviar Candidatura.** Caso deseje cancelar a exportação deverá pressionar o botão **Cancelar.**

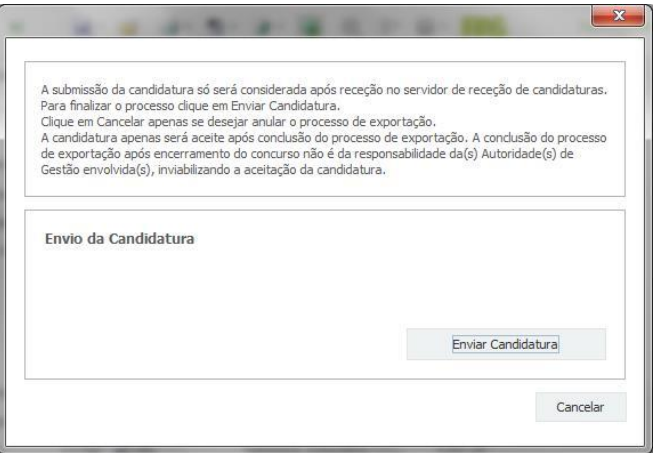

#### <span id="page-7-1"></span>**5.ª – Resultado do processo de Exportação**

Caso tenha prosseguido com o processo de exportação, pressionando o botão **Enviar Candidatura,** será apresentada uma caixa com informação relativa ao resultado do envio da candidatura.

A informação confirma a exportação de candidatura com sucesso, identificando uma **chave** sob o formato **Txxxxxxxxx-xxxxxxxx**, que atesta que os dados foram recebidos com sucesso.

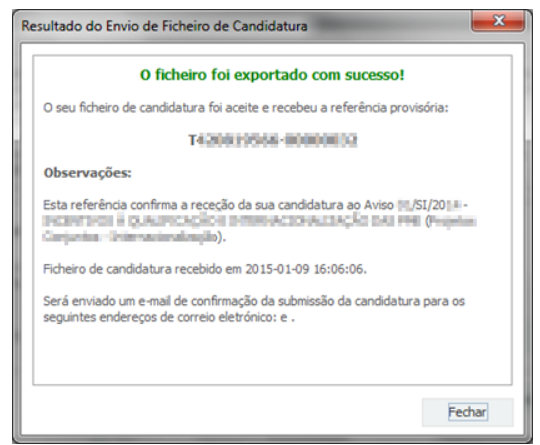

Em caso de **insucesso** na exportação da candidatura, será apresentada a seguinte mensagem:

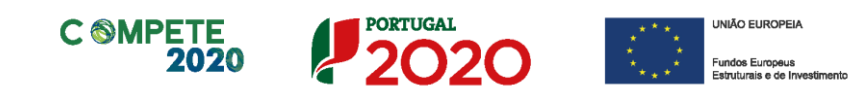

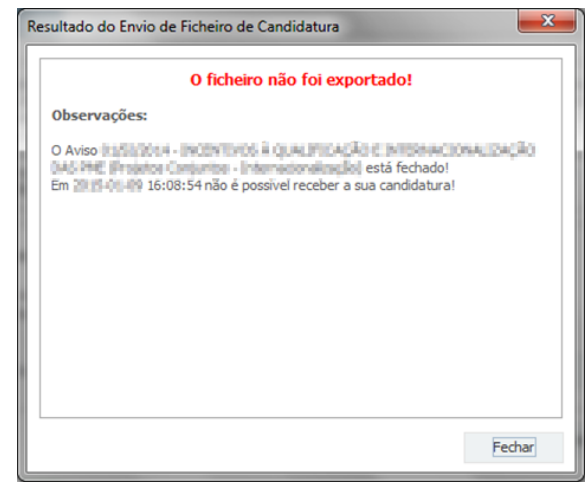

Neste caso a razão para o insucesso da exportação referese a uma candidatura submetida para além da data de encerramento do concurso.

#### <span id="page-8-0"></span>**6.ª – Mensagem de confirmação da receção da candidatura**

No caso de exportação da candidatura com sucesso, será enviada uma mensagem eletrónica para os endereços identificados na **etapa número 2** confirmando a receção da candidatura.

Sempre que, ao longo do processo, opte por cancelar a exportação da candidatura, receberá a seguinte informação de **cancelamento**:

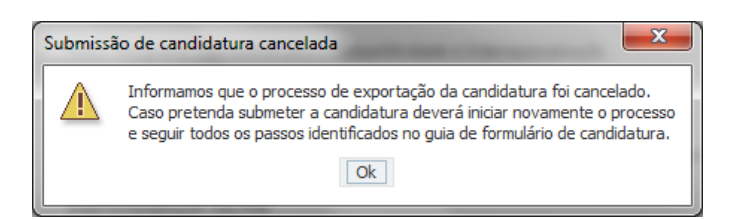

Salienta-se que **não é aceite o envio de candidaturas através de email**. O único e exclusivo meio de envio das candidaturas é através da utilização do formulário eletrónico de candidatura, seguindo o processo acima descrito.

Sistema de Incentivos - Projetos de I&D em Copromoção - Parcerias Internacionais Pagina 9 de 76 página 9 de 76 Aviso N.º 12/SI/2020 – V.01 | Guia de apoio ao preenchimento do formulário de candidatura

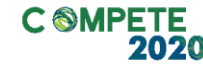

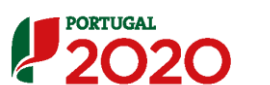

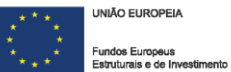

#### **d. Erros genéricos e bloqueios**

Caso ocorra algum bloqueio no formulário, isso poderá significar que existem janelas abertas (erros, validações, etc.), que estão escondidas por trás de outras janelas. Feche-as para continuar o preenchimento.

Aconselha-se a gravação com frequência dos dados para não os perder.

Após a submissão da candidatura, se pretender alterar algum elemento da mesma, deverá fazê-lo da seguinte forma:

- 1. Aceda à PAS;
- 2. Selecione o formulário de candidatura (Reabrir) e proceda às alterações necessárias;
- 3. Submeta novamente a candidatura com os novos elementos.
- 4.

**Nota:** A entidade beneficiária desta candidatura deve antecipadamente, efetuar o registo no [Balcão 2020](https://balcao.portugal2020.pt/Balcao2020.idp/RequestLoginAndPassword.aspx) (no caso de ainda não estar inscrita) para poder efetuar a submissão da candidatura (vídeo explicativo do processo de registo [aqui.](https://balcao.portugal2020.pt/Balcao2020/Content/videos/Login_12_11_2014.htm))

Pelo facto de já estar registado no Balcão 2020, muitos dos elementos identificativos já se encontram prépreenchidos, se estiverem disponíveis, sendo, no entanto, necessário que o beneficiário verifique que os dados estão devidamente atualizados.

No endereço abaixo, poderá consultar algumas questões frequentes e a s respetivas respostas relativas ao funcionamento do Balcão 2020:

<https://www.portugal2020.pt/Portal2020/FAQs-Tema4>

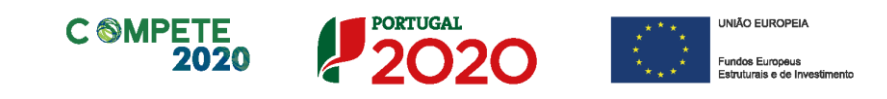

# <span id="page-10-0"></span>Página 1 – Parametrização

Os campos presentes na página Parametrização são de preenchimento automático, com exceção dos campos para a seleção do tipo de projeto e o "Resumo" destinado a uma breve descrição do projeto para efeitos de divulgação.

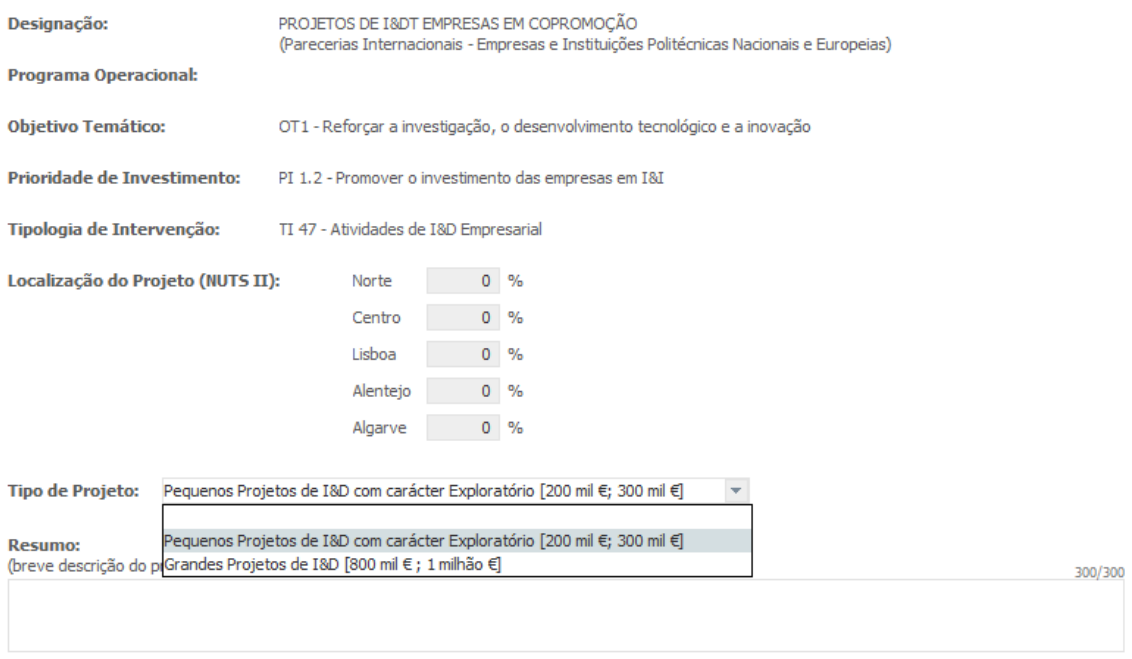

# <span id="page-10-1"></span>Página 1.1 – Domínios Prioritários

Esta página destina-se à **escolha múltipla relativa à inserção do projeto nos domínios prioritários da Estratégia de I&I para uma Especialização Inteligente (RIS 3)**, sendo necessário identificar os **domínios prioritários em que o projeto se insere**.

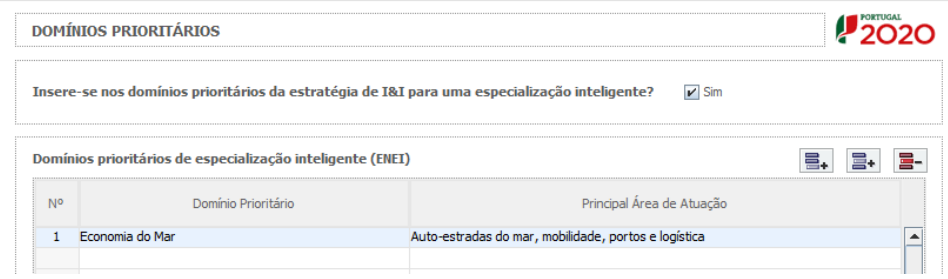

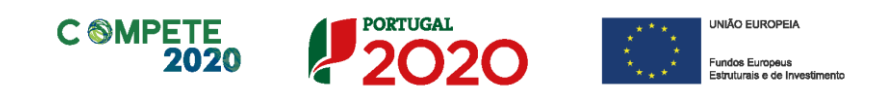

## <span id="page-11-0"></span>Página 2 – Declarações (declarações de compromisso)

Assinalar "**Sim"** ou "**Não"** quanto à autorização de utilização dos dados da candidatura para finalidades integradas no âmbito do PT2020.

Em relação aos restantes campos, confirmar a declaração de compromisso em relação aos critérios de elegibilidade indicados.

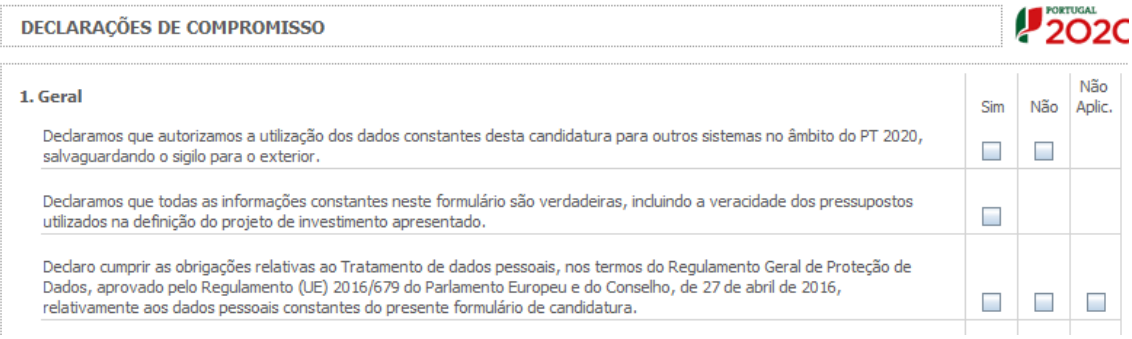

O campo **Observações** é um espaço reservado a texto, para ocorrências consideradas pertinentes relativamente ao teor das declarações.

Existe um limite de carateres para cada uma das caixas de texto, (presentes ao  $\sqrt{N}$ longo deste formulário) indicado no canto superior direito. Salienta-se que não é possível ultrapassar este limite. Por exemplo, a caixa "Observações" desta página tem um limite máximo de 32 mil carateres.

Nota: Nos termos do previsto na alínea k) do n.º 3 do artigo 23.º do DL n.º 159/2014, a prestação de falsas de declarações constitui fundamento para a revogação do apoio concedido.

### <span id="page-11-1"></span>Página 3 – Caraterização do Beneficiário

**Caraterização do Beneficiário** (Os dados solicitados nesta secção referem-se à empresa líder)

#### **Identificação do beneficiário**

Os únicos campos que requerem **preenchimento manual**, presente na **Identificação do Beneficiário,** são:

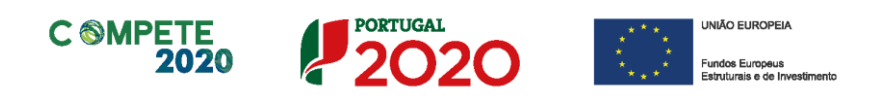

- O campo **Fins Lucrativos**, que deverá ser assinalado conforme os estatutos e objeto social do beneficiário;
- O campo **Empresa Pública ou Entidade Pública Empresarial (nos termos do Artigo 5.º do Decreto-Lei n.º 133/2013, de 3 de Outubro)**, que deverá ser assinalado quando aplicável.
- Os campos para Identificação dos códigos de validação da IES (**[Informação](http://www.ies.gov.pt/)  [Empresarial Simplificada\)](http://www.ies.gov.pt/) de 2015, 2016 e 2017.** Uma vez que se tratam de dados objeto de avaliação em sede de candidatura/contratação, esta informação destina-se a tornar o processo de avaliação da candidatura mais célere, evitando, assim, um possível pedido de esclarecimentos adicionais por parte do Organismo Intermédio (OI). Salienta-se que o preenchimento destes dados não é obrigatório.

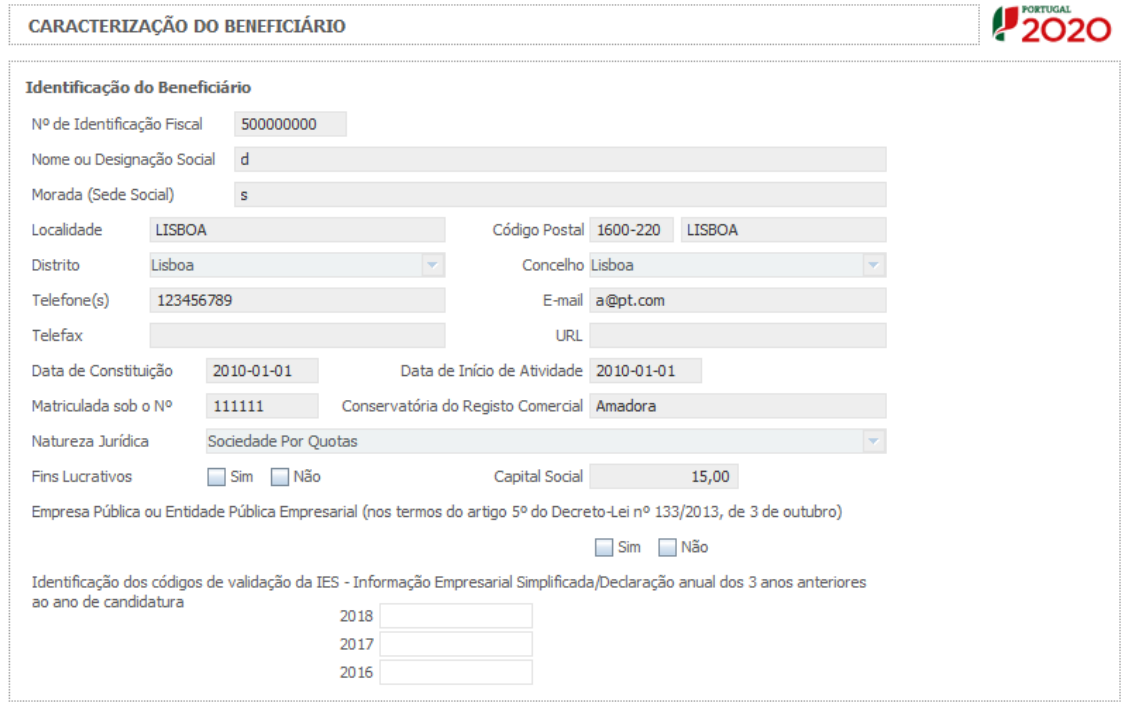

#### **Contactos do Beneficiário para efeitos do projeto**

• Dados de contacto diferentes dos da Sede Social*.* Caso responda afirmativamente, deve preencher obrigatoriamente os respetivos campos.

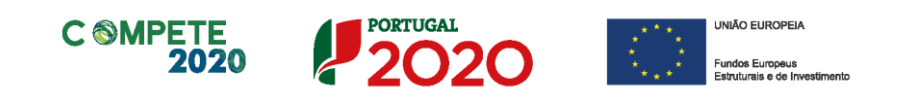

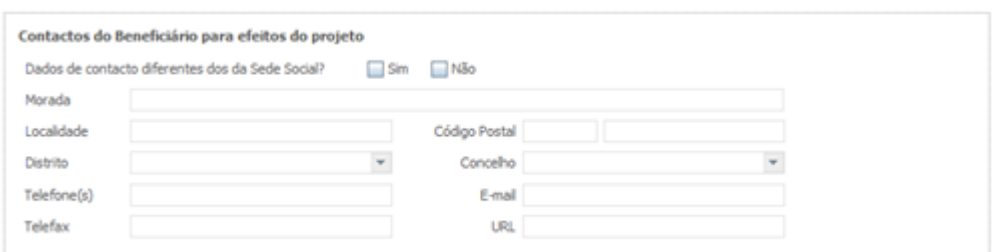

#### **Entidade consultora responsável pela elaboração da candidatura**

• A preencher, quando aplicável, se a candidatura for elaborada por uma entidade consultora, esta deve encontrar-se previamente inscrita no [Balcão 2020.](https://balcao.portugal2020.pt/Balcao2020.idp/RequestLoginAndPassword.aspx)

Com a indicação do NIF da entidade consultora, ficam automaticamente preenchidos os seguintes campos:

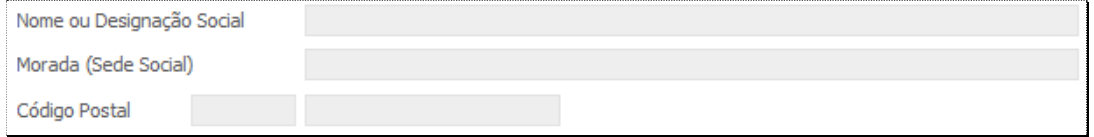

Devem ser preenchidos, pela entidade benficiária os seguintes:

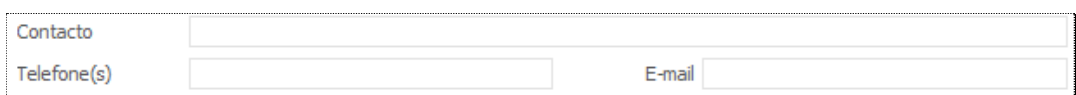

#### **Atividade(s) Económica(s) do Beneficiário**

São identificadas, de forma automática, as atividades económicas correntes da Entidade beneficiária, sendo identificado igualmente o peso dessas atividades no período pré-projeto.

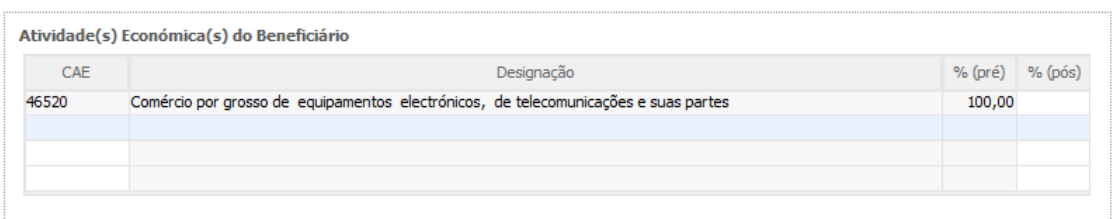

O beneficiário deverá preencher os campos destinados à distribuição das atividades no ano pós-projeto, sendo que eventuais novas atividades económicas a desenvolver com a implementação do projeto (quando aplicável) devem ser aqui identificadas (seguindo o disposto no artigo 65.º do RECI).

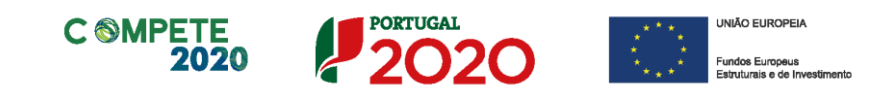

Os campos referentes às CAE - Classificação Portuguesa das Atividades Económicas do Beneficiário no ano pré-projeto e que representam a atividade económica principal e as secundárias que, no seu conjunto, representam 100% do volume de negócios, são automaticamente listadas por ordem decrescente.

#### **Localização dos estabelecimentos do Beneficiário**

O beneficiário deve identificar todos os seus estabelecimentos (existentes e/ou a criar), inserindo uma designação para cada um e indicando também a sede, a CAE principal do estabelecimento e a sua localização **(País, Concelho, Freguesia Rua, n.º Lote, Código Postal e Localidade**. Deverá ser preenchida uma linha por cada estabelecimento, mesmo quando localizados em igual concelho

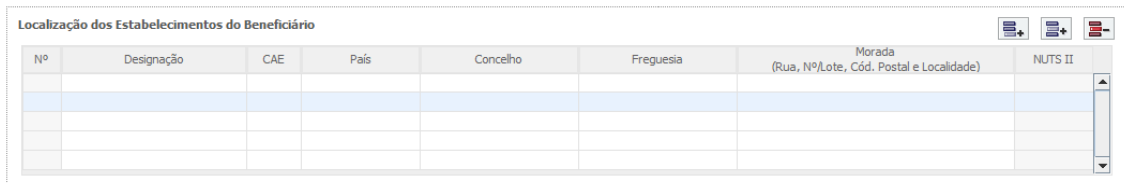

- No caso de um estabelecimento se encontrar localizado no estrangeiro deverá indicar o respetivo **País** sendo automaticamente ativada a opção **Estrangeiro** nas colunas **Concelho** e **Freguesia**.
- A coluna **NUTS II** é automaticamente preenchida ou fica não ativa, em função da informação introduzida nas colunas anteriores.

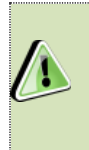

Os CAE indicados nos estabelecimentos devem corresponder aos CAE da empresa (indicados no quadro Atividade(s) Económica(s) do Beneficiário), que constam na plataforma SICAE e correspondentes ao seu objeto social.

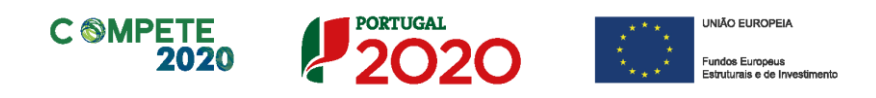

# <span id="page-15-0"></span>Página 4 – Caraterização do Beneficiário (cont.)

#### **Participantes no Capital do Beneficiário**

Neste quadro, deverá indicar os sócios/entidades participantes no capital do Beneficiário (pessoas singulares ou coletivas).

• Na coluna **Tipo**, deve ser selecionado o tipo de participante, utilizando, quando aplicável, o estabelecido na Recomendação nº 2003/361/CE, de 6 de Maio, da Comissão.

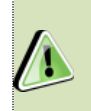

Nos casos em que o Capital esteja disperso (valores iguais ou inferior a 25%) o Beneficiário deverá selecionar a opção: Cap. Disperso s/ presumíveis proprietários de 25% ou mais.

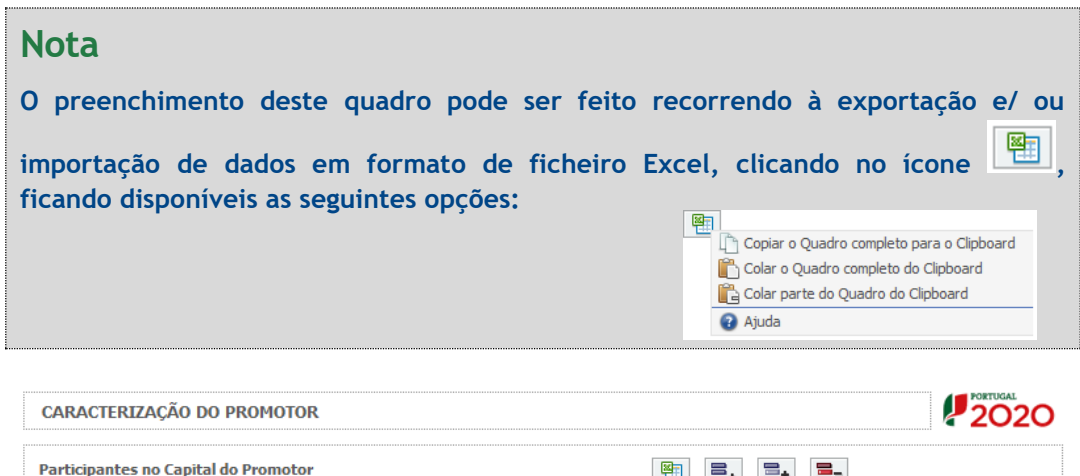

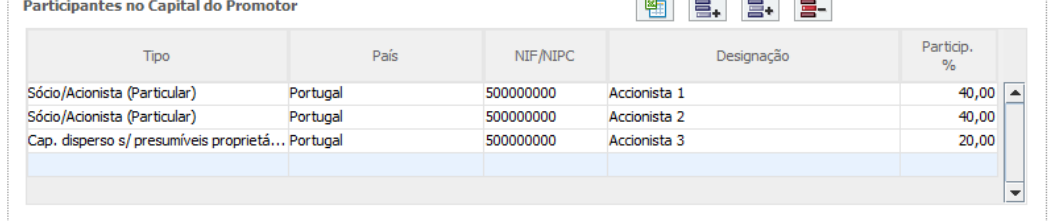

- Na coluna **País**, deve indicar o país de localização da sede social da entidade participante no capital do beneficiário.
- O **Número de Identificação Fiscal** (coluna **NIF/NIPC**) ou seja, o Número de Identificação Fiscal de Pessoa Coletiva (no caso de se tratar de uma entidade estrangeira este campo não deverá ser preenchido).

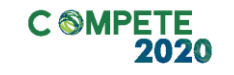

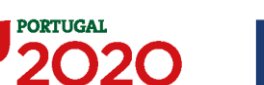

• Na coluna **Designação**, deve ser indicada a designação da entidade participante no capital do beneficiário (Nome completo no caso de pessoa individual, designação registada no Instituto dos Registos e Notariado no caso de pessoa coletiva).

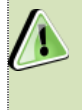

Nos casos em que o Capital esteja disperso (valores iguais ou inferiores a 25%) a Entidade Beneficiária deverá preencher esta coluna com a designação *Diversos*.

• Na coluna **Participação %,** deve indicar-se a percentagem do **capital** da Entidade Beneficiária, atribuível a cada um dos sócios e constante dos seus registos oficiais. A soma das percentagens de participação deve ser igual a **100**.

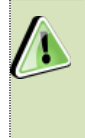

Nos casos em que o Capital esteja disperso (valores iguais ou inferiores a 25%) o beneficiário deverá selecionar a opção (capital disperso) na coluna **Tipo** e preencher a coluna particip. % com o restante valor até perfazer os 100%.

#### **Participação do beneficiário no Capital de outras entidades**

Pretende-se, neste quadro, a indicação das participações da empresa beneficiária no capital de outras entidades.

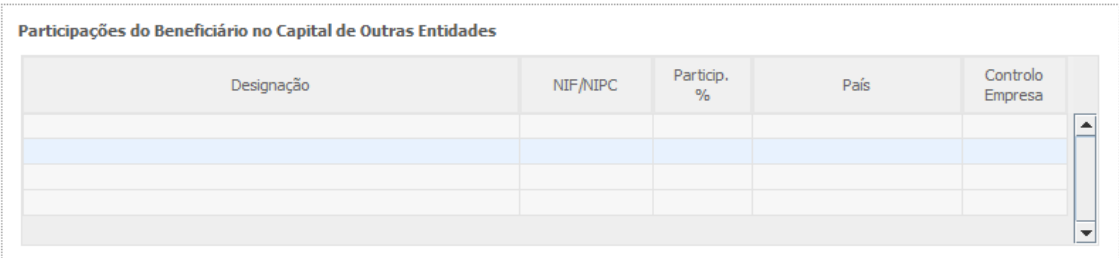

- Na coluna **Designação**, deve ser indicada a designação da entidade na qual o beneficiário participa (designação registada no Instituto dos Registos e Notariado).
- O **Número de Identificação Fiscal** (coluna **NIF/NIPC**) ou seja, o Número de Identificação Fiscal de Pessoa Coletiva (no caso de se tratar de uma entidade estrangeira não deverá ser preenchido este campo).
- Na coluna **Particip. %,** deve indicar-se a percentagem do **capital**, atribuível ao beneficiário.
- Na coluna **País**, deve ser indicado o país de localização da sede social entidade participada.
- Na coluna **Controlo da Empresa** deve ser indicado se o Beneficiário detém ou exerce controlo executivo sobre a empresa. Este campo é automaticamente

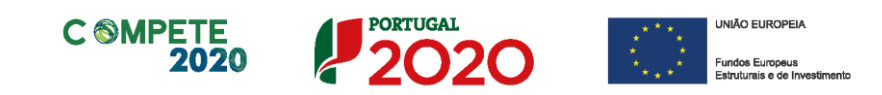

preenchido com **Sim** se a participação for superior a 50%, podendo ser editado se este não exercer controlo.

#### **Escalão dimensional da Empresa**

Indicação automática do escalão dimensional da empresa (informação presente no Balcão 2020).

Para efeitos de comprovação do estatuto PME, as micro, pequenas e médias empresas devem obter ou renovar a correspondente Certificação Eletrónica prevista no Decreto- $\mathbf{A}$ Lei n.º 372/2007, de 6 de Novembro, alterado pelo Decreto-Lei n.º 143/2009, de 16 de Junho, através do sítio do IAPMEI [\(http://www.iapmei.pt](https://www.iapmei.pt/)), registando-se e submetendo o formulário eletrónico específico ali disponibilizado<sup>1</sup>.

A **Dimensão** da empresa é automaticamente assinalada, de acordo com os dados registados no Balcão 2020 (e conforme a [Recomendação n.º 2003/361/CE,](http://eur-lex.europa.eu/legal-content/PT/TXT/PDF/?uri=CELEX:32003H0361&from=PT) de 6 de Maio, da Comissão).

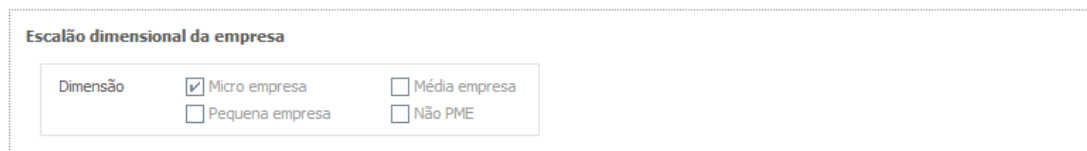

Chamamos a atenção para o facto de que as empresas com a dimensão **micro, pequena e média** que à data da submissão de candidatura não possuam a certificação PME (ou que a mesma esteja caducada/revogada) **não conseguirão submeter a candidatura até que aquela situação esteja regularizada**.

**As entidades que se encontrem numa situação equiparada à acima referida irão obter um erro de validação do formulário de candidatura relacionado com a dimensão da empresa.**

No formulário de candidatura, o campo da dimensão da empresa não estará preenchido para todas as entidades que tendo de estar certificadas não possuam a referida certificação e esta situação produzirá um erro de validação.

Sistema de Incentivos - Projetos de I&D em Copromoção - Parcerias Internacionais Página 18 de 76

Aviso N.º 12/SI/2020 – V.01 | Guia de apoio ao preenchimento do formulário de candidatura

 $1$  A decisão sobre o pedido de Certificação Eletrónica de PME ou a sua renovação é disponibilizada aos interessados, via eletrónica, através do sítio do IAPMEI.

Alerta-se que a Certificação de PME, uma vez obtida, é passível de caducar findo o seu prazo de validade, caso não tenha sido objeto de renovação, pelo que deverá confirmar regularmente se a mesma se mantém válida.

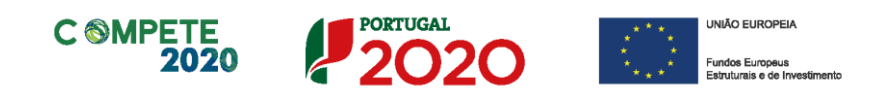

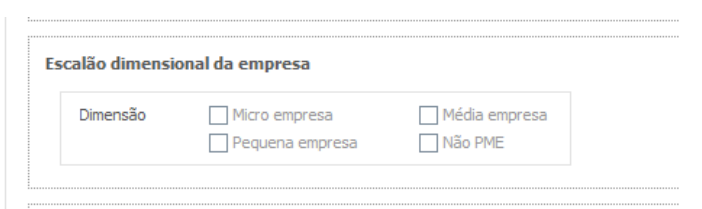

No **Balcão2020**, na área do beneficiário, no menu *dados da entidade*, submenu *caracterização do beneficiário / dados atividade*, o campo "*Escalão Dimensional – Classificação IAPMEI*" apenas terá o estado "Não Aplicável" para as empresas com dimensão Não PME (Grande Empresa).

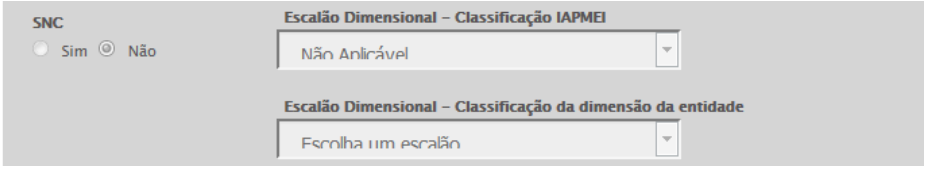

#### **Outros dados de caracterização**

O beneficiário deve responder obrigatoriamente se "Possui ou pertence a um grupo empresarial com uma faturação anual consolidada superior a 75 Milhões de Euros?"

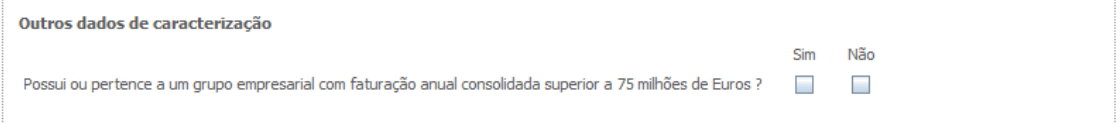

# <span id="page-18-0"></span>Página 5 – Análise de Mercado (Aplicável apenas a Empresas)

#### **Análise do Mercado**

Nesta secção pretende-se a identificação da abrangência comercial da empresa e qual o impacto dos seus produtos no mercado, bem como a descrição de como respondem às necessidades dos seus clientes.

Assim é necessário identificar quais os Mercados mais relevantes, qual a situação atual e perspetiva futura de desenvolvimento.

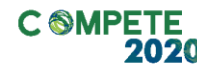

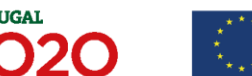

3000/3000

#### **Atividade económica por Mercado**

Pretende-se obter informações sobre a atividade histórica (ano pré-projecto) e previsional (ano pós-projeto) da entidade beneficiária, distribuída por mercados de origem e destino dos produtos, mercadorias ou serviços.

Salienta-se que as mesmas devem encontrar-se relevadas na contabilidade da empresa e suportadas nos dados incluídos na IES, sendo que o último ano disponível, à data de publicação do Aviso, é 2015, e por esse motivo, para este efeito, este será o ano considerado como o ano pré-projeto.

- Na coluna do **Bem/Serviço** deve ser selecionado o tipo de bem ou serviço transacionado ou a transacionar.
- Na coluna **Mercado** (País) deve selecionar-se a repartição geográfica das transações, para cada produto, mercadoria ou serviço referenciado.

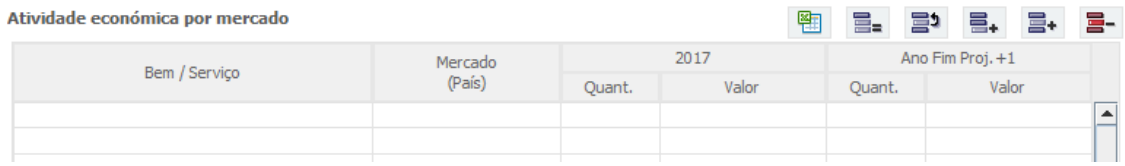

O valor global deste quadro deve ser igual ao valor indicado na demonstração de resultados.

Quando pretender identificar p**restações de serviços,** efetuadas a **não residentes** (atividades que incluem alojamento, restauração e outras atividades de interesse para o Turismo), o valor correspondente deve encontrar-se relevado na contabilidade da empresa e a sua comprovação feita através da IES, sendo que deverá ser **identificado o mercado ao qual é prestado o serviço**. Isto é, se a prestação de serviços foi feita a pessoa individual ou coletiva não residente deverá ser identificado o **país de origem** e não o **local da prestação desse serviço**.

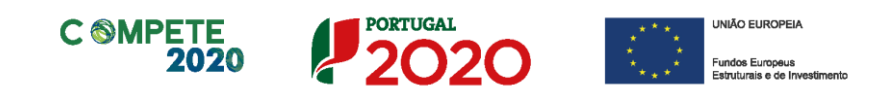

Salienta-se que se essa **prestação de serviços** não estiver evidenciada na IES, a sua comprovação pode ser efetuada por declaração de ROC ou TOC que certifique o registo contabilístico exigido, ou seja, espelhando a desagregação por contas de prestações de serviços a não residentes.

#### **Página 5.1 – Vendas ao Exterior Indiretas (Aplicável apenas a Empresas)**

#### **Vendas ao Exterior Indiretas (quando aplicável)**

Existindo vendas indiretas ao exterior, i.e., vendas a clientes no mercado nacional quando, posteriormente, estas são incorporadas e/ou revendidas para o mercado externo, as mesmas devem aqui ser claramente identificadas/justificadas, salientando-se que só serão objeto de admissão as que apenas apresentam uma fase de intermediação.

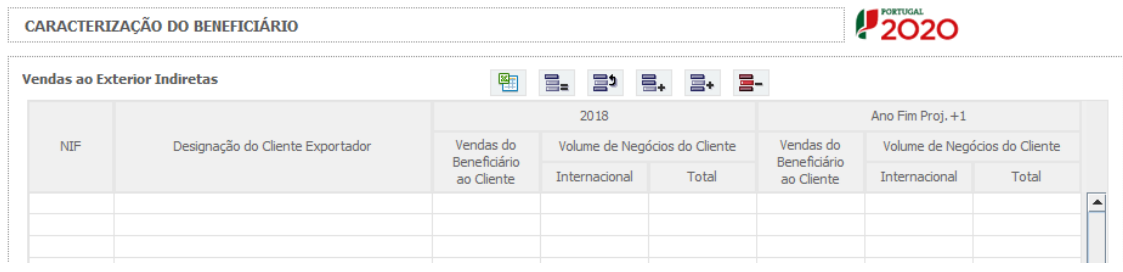

Os valores a indicar são os relativos ao ano pré-projeto e ao ano pós-projeto mencionando os diferentes intervenientes na cadeia de vendas (clientes exportadores):

- NIF relativo ao Cliente exportador;
- Designação do Cliente exportador (nome da empresa).

No quadro da fundamentação deve ser referido o tipo de produto em causa, esclarecendo se é revendido ou se é incorporado noutro produto.

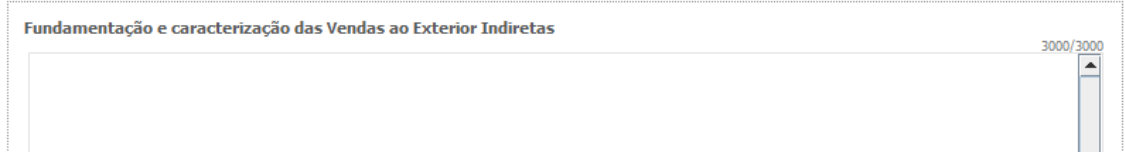

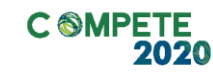

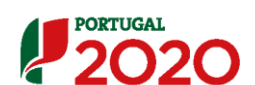

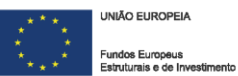

#### **Vendas ao exterior indiretas**

Vendas (apenas produtos e mercadorias) a clientes no mercado nacional quando, posteriormente, estas são incorporadas e/ou revendidas para o mercado externo. As vendas ao exterior indiretas serão aceites desde que sejam claramente identificados os clientes exportadores, admitindo-se apenas uma fase de intermediação entre um produtor e um cliente.

O apuramento do montante aceite de vendas ao exterior indiretas, é efetuado da seguinte forma:

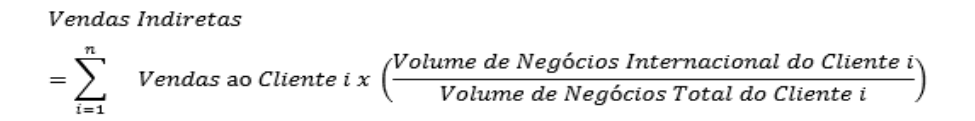

O beneficiário deve identificar o cliente exportador e respetiva faturação, podendo ser solicitados comprovativos dos cálculos apresentados sobre o montante apurado de vendas ao exterior indiretas.

**Substituição das importações (a preencher, quando aplicável, para justificar o enquadramento do projeto no conceito de bens e serviços transacionáveis)**

Substituição das importações refere-se ao desenvolvimento e produção de produtos em território nacional que possam substituir produtos da mesma natureza, mas adquiridos nos mercados externos. Considera-se que há substituição de importações, quando se verifique um aumento da produção para consumo interno de bens ou serviços com saldo negativo na balança comercial, evidenciado no último ano de dados estatísticos disponíveis.

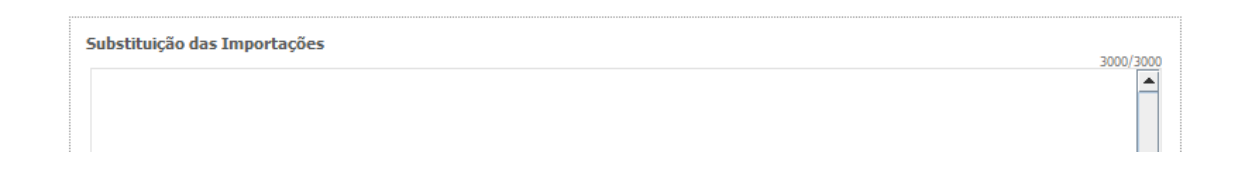

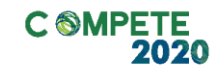

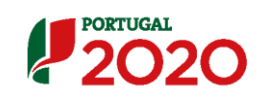

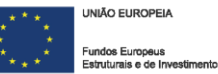

#### **Página 5.2 – Vendas ao Exterior Indiretas (Aplicável apenas a Empresas)**

#### **Impacto do projeto (no volume de negócios da empresa)**

Explicitar o impacto/efeito previsível do projeto na atividade económica da empresa. Para o efeito, indicar o volume de negócios (vendas de produtos e mercadorias e prestação de serviços) e as exportações resultantes do projeto, bem como o volume de negócio internacional do beneficiário.

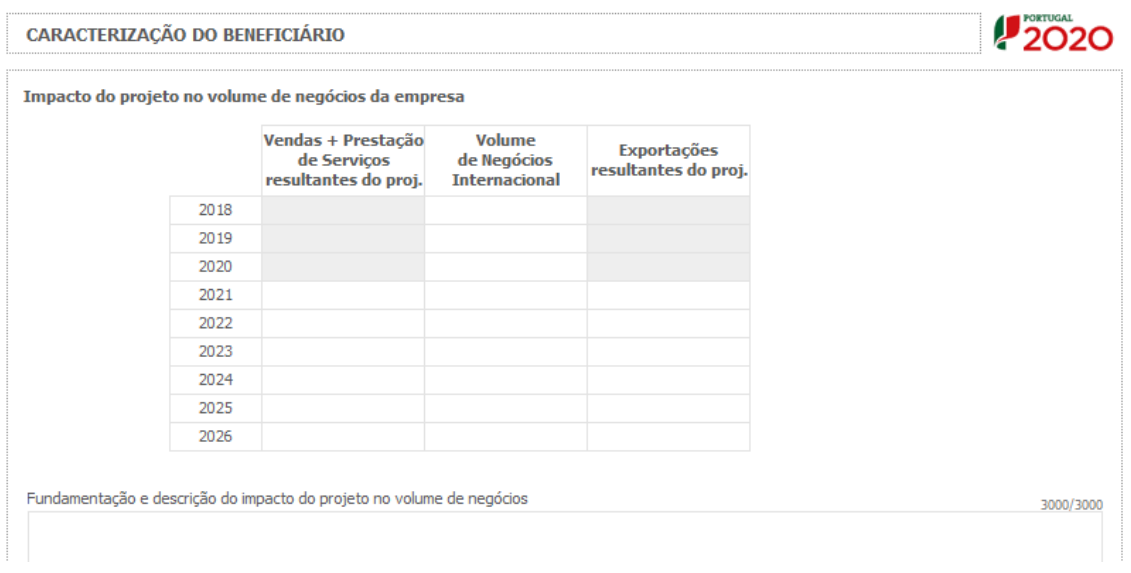

# <span id="page-22-0"></span>Página 6 – Contratos públicos

**Verificação do Enquadramento da Entidade Beneficiária no Código dos Contratos públicos (quando aplicável)**

> Esta página apenas ficará ativa quando seja assinalado ou indicado nas páginas **Caracterização do Beneficiário,** que a **entidade beneficiária** se trata de uma empresa pública ou de uma entidade pública empresarial.

Sistema de Incentivos - Projetos de I&D em Copromoção - Parcerias Internacionais Página 23 de 76 Aviso N.º 12/SI/2020 – V.01 | Guia de apoio ao preenchimento do formulário de candidatura

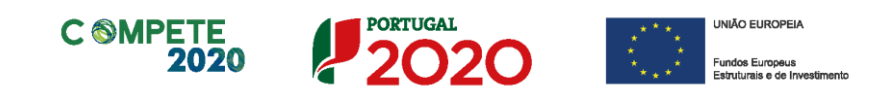

#### Verificação do enquadramento da entidade no Código dos Contratos Públicos

A contratação pública encontra-se prevista e regulada em diplomas comunitários e nacionais, designadamente, no Código dos Contratos Públicos (CCP), publicado em anexo ao Decreto-Lei n.º 18/2008, de 29 de janeiro, alterado e republicado pelo Decreto-Lei n.º 111-B/2017, de 31 de agosto (retificado pelas declarações de retificação n.º 36-A/2017, de 30 de outubro e n.º 42/2017, de 30 de novembro).

#### **Contratos Públicos (Quando Aplicável)**

**Verificação do enquadramento da entidade no Código dos Contratos Públicos** A contratação pública encontra-se prevista e regulada em diplomas comunitários e nacionais, designadamente, no Código dos Contratos Públicos (CCP), publicado em anexo ao Decreto-Lei n.º 18/2008, de 29 de janeiro, alterado e republicado pelo Decreto-Lei n.º 111-B/2017, de 31 de agosto (retificado pelas declarações de retificação n.º 36-A/2017, de 30 de outubro e n.º 42/2017, de 30 de novembro).

#### **Entidades adjudicantes**

São entidades adjudicantes, as entidades a quem se aplicam as regras da contratação pública previstas no CCP. Todas as pessoas coletivas que sejam consideradas "entidades adjudicantes" são obrigadas a cumprir o estabelecido no CCP.

O preenchimento dos campos desta página, permitirá analisar o enquadramento da Entidade Beneficiária no Código dos Contratos Públicos e se se trata de uma entidade adjudicante ou não.

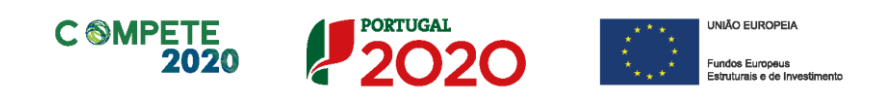

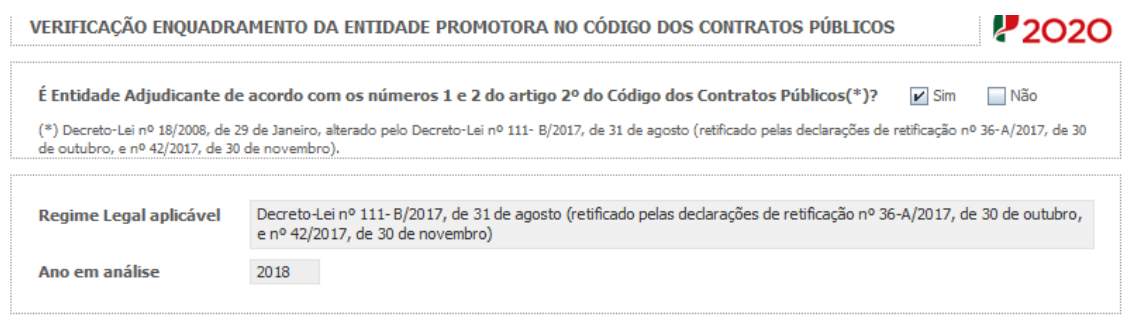

No caso de se tratar de uma entidade adjudicante no âmbito do n.º 1 ou n.º 2 do Artigo 2.º do CCP, na lista, deverá assinalar qual o tipo de entidade adjudicante a que corresponde.

Após preenchimento da lista de verificação do enquadramento é solicitada a confirmação dos elementos acima indicados.

 $\overline{\phantom{a}}$ 

Tomámos conhecimento e declaramos estar em condições de enviar os elementos assinalados via upload

Nas situações em que o beneficiário assinalar que não se configura como entidade adjudicante, deverão (obrigatoriamente) ser submetidos (através de upload na página) os documentos de suporte assinalados. Os documentos servirão de suporte à validação, por parte do Organismo Intermédio, em sede de análise da candidatura, da situação de não enquadramento da Entidade Beneficiária no Código dos Contratos Públicos e da não configuração como entidade adjudicante.

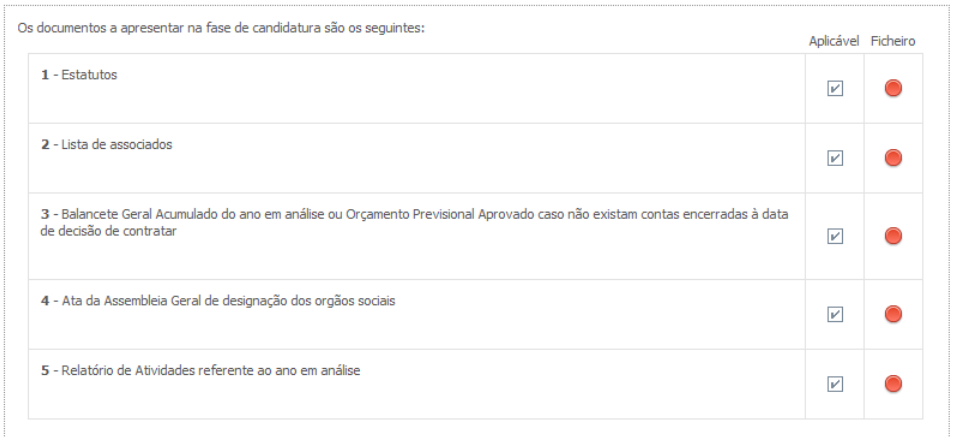

Sistema de Incentivos - Projetos de I&D em Copromoção - Parcerias Internacionais Página 25 de 76 Aviso N.º 12/SI/2020 – V.01 | Guia de apoio ao preenchimento do formulário de candidatura

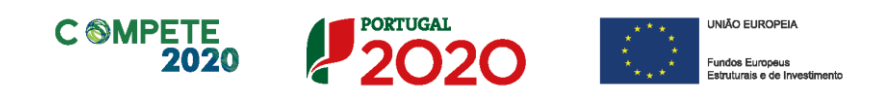

### <span id="page-25-0"></span>Página 7 – Demonstrações de Resultados

O quadro deve ser preenchido com os dados relativos aos dados históricos, aos anos de implementação do projeto e os relativos ao ano seguinte ao ano da conclusão do projeto (ano pós-projeto). Os dados referentes aos anos de 2016 a 2018 reflectem os dados apresentados na IES (Informação Empresarial Simplificada) respetiva. Os restantes dados são previsionais.

> O período previsional é de preenchimento obrigatório no formulário, encontrando-se indexado ao período de execução do projeto até ao pós-projeto.

> Assim, previamente ao preenchimento dos dados previsionais (Balanços e Demonstrações de Resultados), deverá ser inserida a calendarização do projeto na Página - Dados do Projeto.

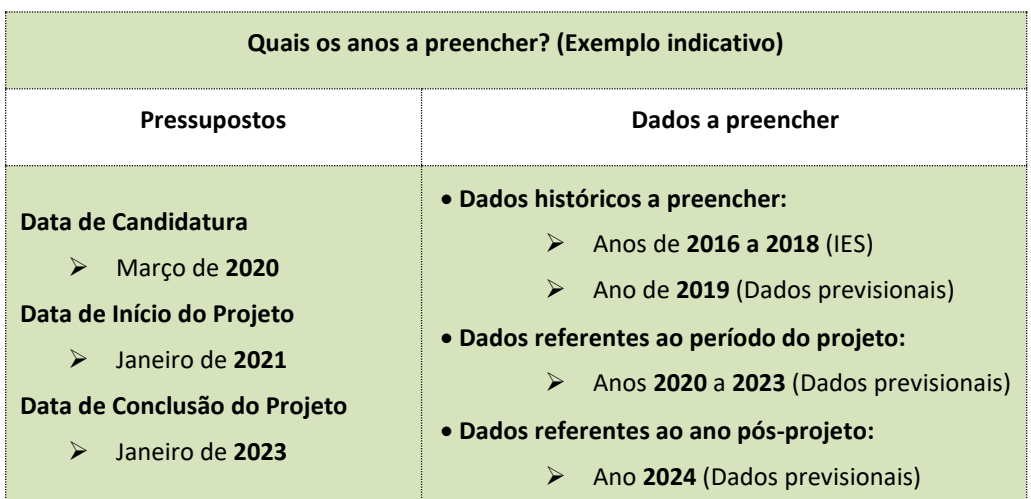

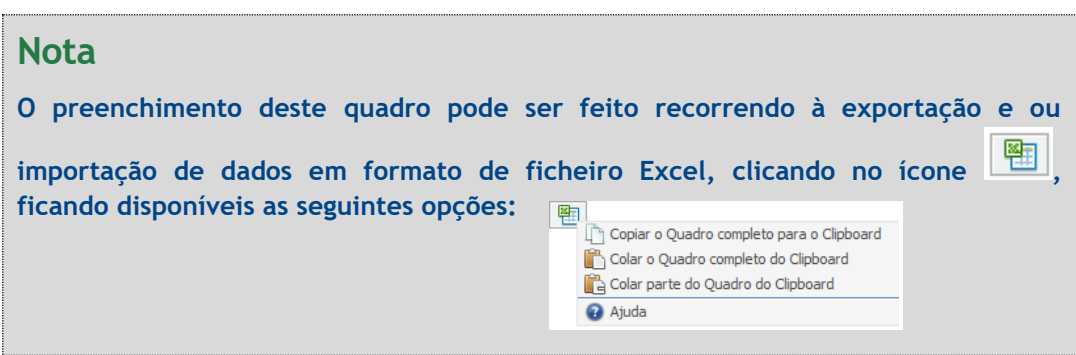

Sistema de Incentivos - Projetos de I&D em Copromoção - Parcerias Internacionais Página 26 de 76 Aviso N.º 12/SI/2020 – V.01 | Guia de apoio ao preenchimento do formulário de candidatura

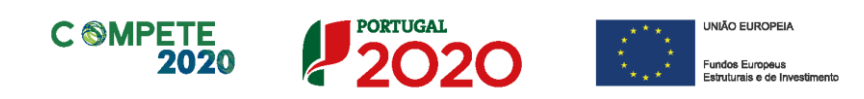

# <span id="page-26-0"></span>Página 8 – Balanços

O quadro deve ser preenchido com os dados relativos aos dados históricos, aos anos de implementação do projeto e os relativos ao ano seguinte ao ano da conclusão do projeto (ano pós-projeto). Os dados referentes aos anos de **2016** a **2018** reflectem os dados apresentados na IES (Informação Empresarial Simplificada) respetiva. Os restantes dados são previsionais.

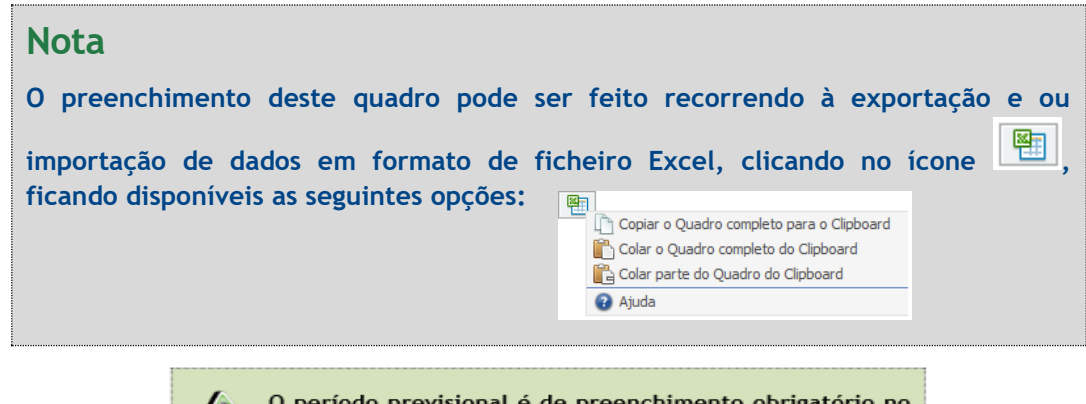

O período previsional é de preenchimento obrigatório no formulário, encontrando-se indexado ao período de execução do projeto até ao pós-projeto. Assim, previamente ao preenchimento dos dados previsionais (Balanços e Demonstrações de Resultados), deverá ser inserida a calendarização do projeto na Página - Dados do Projeto.

Na página anterior (referente à **Página "Demonstração de Resultados" (Demonstrações de Resultados Históricos e Previsionais**) está disponível um exemplo de preenchimento.

# <span id="page-26-1"></span>Página 9 – Postos de Trabalho do Beneficiário

#### **Postos de Trabalho do beneficiário (Líder)**

A entidade beneficiária líder deve indicar a estrutura de pessoal por área funcional e por níveis de qualificação, o n.º de trabalhadores (Mulheres e Homens) na situação pré-projecto e previstos para o pós-projeto.

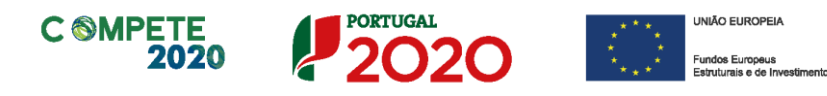

Os postos de trabalho a inscrever na situação Pré-projecto, devem corresponder aos dados presentes na IES (Informação Empresarial Simplificada) referentes à média do número trabalhadores.

Para orientação de preenchimento pode ser utilizada a seguinte referência que se encontra de acordo com a estrutura constante dos Anexos I, II e III do **Quadro Nacional de Qualificações** publicado pela **[Portaria 782/2009](https://dre.pt/application/file/a/493165)**, de 23 de Julho:

- **Nível 1** Habilitação escolar correspondente ao 2º ciclo do ensino básico ou inferior (\*)
- **Nível 2** Habilitação escolar correspondente ao 3º ciclo do ensino básico
- **Nível 3** Habilitação escolar correspondente ao ensino secundário
- **Nível 4** Habilitação escolar correspondente ao ensino secundário obtido por percursos de dupla certificação ou com estágio profissional
- **Nível 5** Habilitação pós secundária não superior (confere diploma de especialização tecnológica para desempenho de profissão qualificada de Nível 4)
- **Nível 6** Habilitação Superior Licenciatura
- **Nível 7** Habilitação Superior Mestrado
- **Nível 8** Habilitação Superior Doutoramento

**Nota:** (\*) No Nível 1 devem ser englobados os trabalhadores cujas habilitações sejam inferiores ao 2º ciclo do ensino básico.

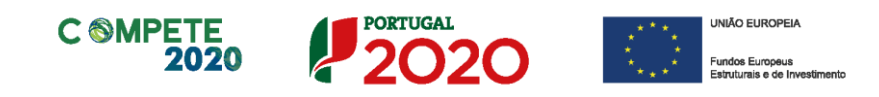

# <span id="page-28-0"></span>Página 10 – Curriculum de Inovação da Empresa (Aplicável apenas a Empresas)

Nesta página pretende-se uma apresentação sintética do curriculum de inovação da empresa líder.

#### **Estruturas e Atividades de I&DT**

Indicar a existência, ou não, de estruturas permanentes dedicadas a atividades de I&DT, designadamente departamentos ou núcleos de I&DT, bem como laboratórios de I&DT próprios. Quando já exista um departamento/núcleo de I&DT, indicar o número de pessoas-mês ou ETI (equivalente a tempo integral) e a respetiva data de constituição.

Indicar se a empresa possui certificação de sistemas de gestão da IDI de acordo com a norma NP 4457:2007.

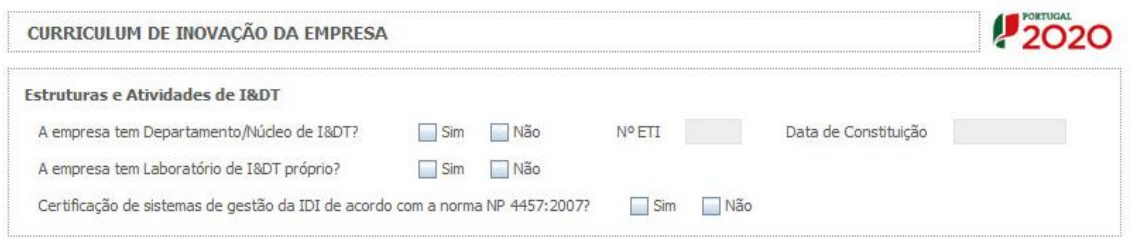

#### **Análise da estratégia de Investigação, Desenvolvimento e Inovação (IDI) da empresa**

Identificar e caracterizar, no presente, e para um horizonte temporal de 3 anos, as áreas de investigação prioritárias, recursos críticos afetos à atividade de I&D e o seu alinhamento global com a estratégia de desenvolvimento de negócio.

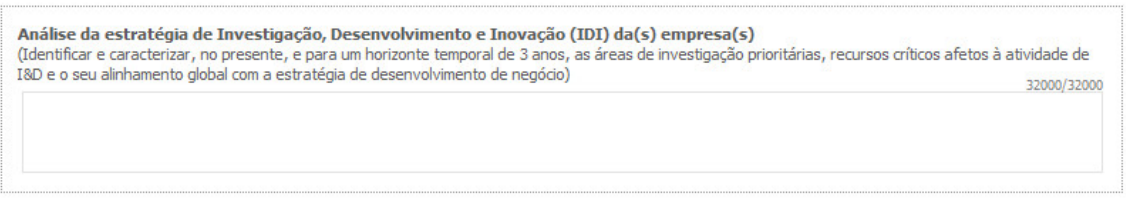

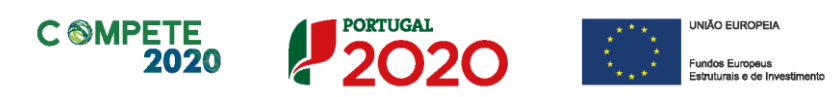

#### **Indicadores de I&DT**

Quando aplicável, indicar as despesas de I&D declaradas no âmbito do [Inquérito ao](http://www.dgeec.mec.pt/np4/206/)  [Potencial Científico e Tecnológico Nacional](http://www.dgeec.mec.pt/np4/206/) (IPCTN) e no âmbito do [Sistema de](http://sifide.adi.pt/index.php)  [Incentivos Fiscais à Investigação e Desenvolvimento Empresarial](http://sifide.adi.pt/index.php) (SIFIDE), bem como as despesas contratadas a entidades não empresariais do Sistema Nacional de Investigação & Inovação.

**Indicadores de I&DT** 

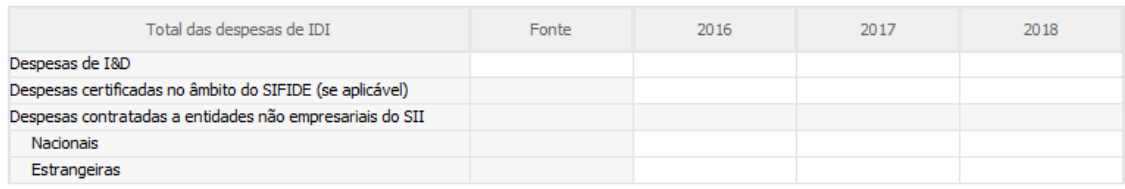

#### **Participação em programas internacionais de IDI?**

Identificar e caracterizar a eventual participação em projetos no âmbito do 7.º Programa Quadro, Eurostars, Horizonte 2020 e outros similares.

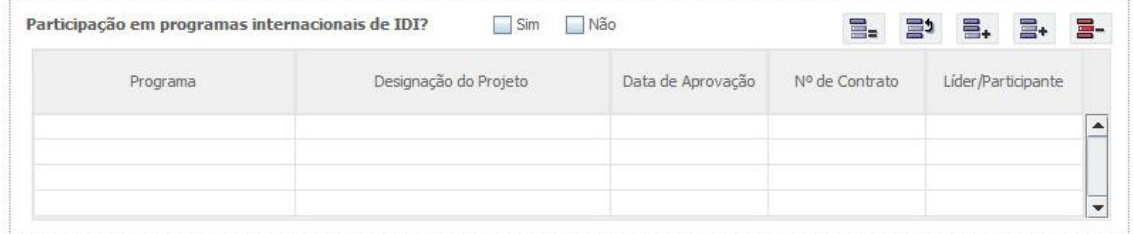

#### **Lançou Novos Produtos nos Últimos Três Anos?**

Se assinalar "Sim", deverá preencher a tabela abaixo.

Identificar os produtos/processos considerados inovadores face ao portfólio da empresa, criados e lançados no mercado nos últimos três anos, caracterizando-os quanto aos seguintes aspetos:

- Designação do Produto ou do serviço inovador;
- Origem do Desenvolvimento;
- Ano de Lançamento no mercado;
- % das Vendas no Volume de Vendas da Empresa, indicando o peso dos proveitos gerados pelo produto/serviço descrito no volume de negócios do beneficiário.

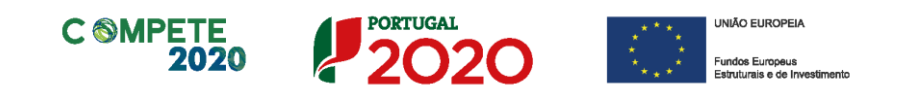

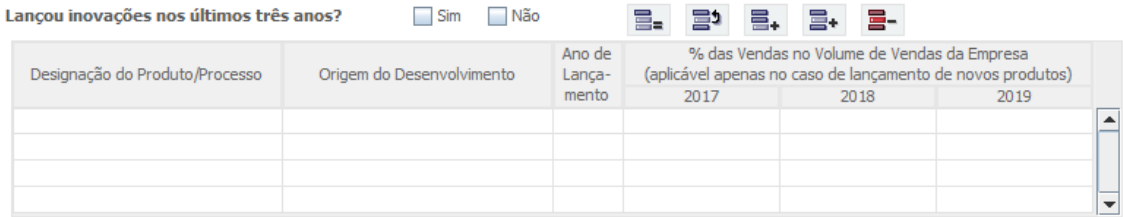

#### **Fez Registo de Propriedade Intelectual?**

Se assinalar "Sim", deverá preencher a tabela abaixo.

Identificar os direitos de propriedade intelectual detidos pelo promotor.

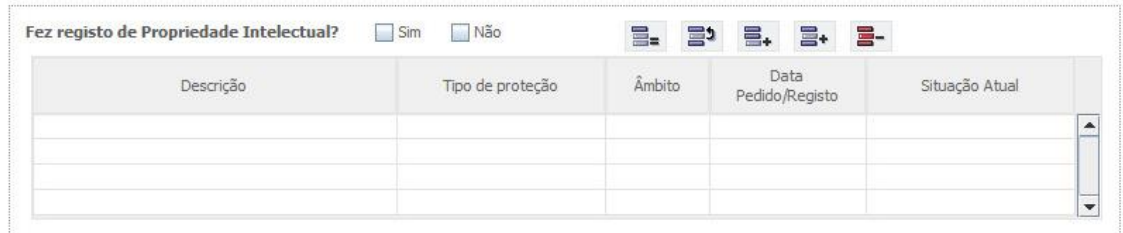

#### **Propriedade Intelectual**

Preencher o quadro de acordo com os registos de propriedade intelectual efetuados e previstos.

**Propriedade Intelectual** 

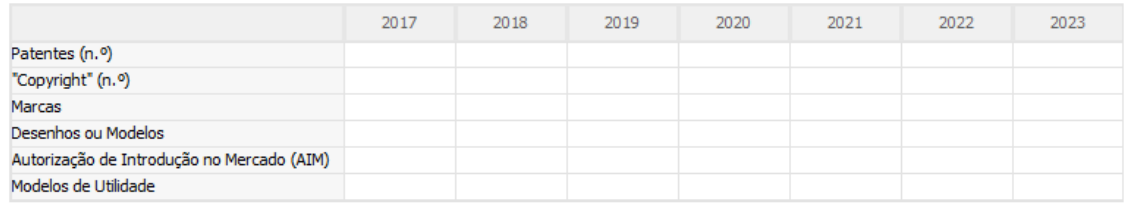

# <span id="page-30-0"></span>Página 11/11.x – Entidades Participantes no Projeto de copromoção

Identificar todos os intervenientes no projeto, quer sejam beneficiários (copromotores, excepto o líder) quer não sejam beneficiários (parceiros).

É a partir da inserção destes dados que o formulário gerará as páginas de caracterização dos copromotores do projeto. Sendo estes dados determinantes para a

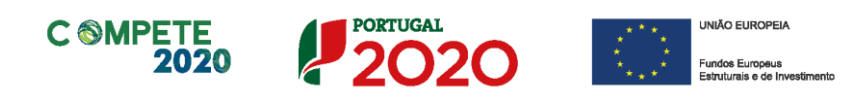

parametrização das páginas seguintes, sugere-se o seu preenchimento antes do resto do formulário.

**Nota:** As entidades copromotoras devem antecipadamente, efetuar o registo no [Balcão](https://balcao.portugal2020.pt/Balcao2020.idp/RequestLoginAndPassword.aspx)  [2020](https://balcao.portugal2020.pt/Balcao2020.idp/RequestLoginAndPassword.aspx) (no caso de ainda não estarem inscritas) para poder efetuar a submissão da candidatura (vídeo explicativo do processo de registo [aqui.](https://balcao.portugal2020.pt/Balcao2020/Content/videos/Login_12_11_2014.htm))

Pelo facto dos beneficiários já estarem registados no Balcão 2020, muitos dos elementos identificativos já se encontram pré-preenchidos, se estiverem disponíveis, sendo, no entanto, necessário que os beneficiários verifiquem que os dados estão devidamente atualizados.

#### **Copromotores**

Indicar os restantes intervenientes beneficiários no projeto.

Na coluna **Entidade NE do SI I&I** (Entidade Não Empresarial do Sistema de I&I) indicar para cada copromotor se é uma Entidade NE do SI I&I nos termos definidos na alínea ii) do Artigo 2.º do [Regulamento Específico do Domínio da Competitividade e](https://www.portugal2020.pt/Portal2020/Media/Default/Docs/Legislacao/Nacional/Portaria57A_2015.pdf)  [Internacionalização \(RECI\).](https://www.portugal2020.pt/Portal2020/Media/Default/Docs/Legislacao/Nacional/Portaria57A_2015.pdf)

Na coluna Público/Privado indicar se se trata de uma entidade de direito público ou privado.

Em função das opções selecionadas nas colunas Entidade NE do SI I&I e Público/Privado, o formulário gerará as páginas de caracterização dos copromotores ajustadas a essa realidade pelo que se alerta para a importância do seu correto preenchimento.

#### **Parceiros**

Identificação dos parceiros.

#### **Justificação da Intervenção dos Parceiros no Projeto**

Descrever os aspetos mais relevantes da intervenção das entidades parceiras no projeto, especificando nomeadamente a base de relacionamento existente, bem como as vantagens da parceria.

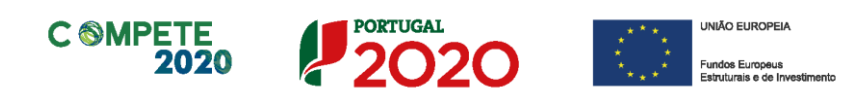

#### **Páginas 11.X – Entidades Participantes no Projeto de Co-Promoção**

Antes de preencher esta secção já deve ter preenchido a secção **Lista de Copromoção** da página "Lista de Entidades Participantes no projecto"**.**

Esta secção visa caracterizar os vários copromotores nos termos em que foi anteriormente identificado o beneficiário líder, sempre que os dados solicitados se lhe apliquem.

A ordenação dos copromotores é sequencial, de acordo com a numeração atribuída na coluna **N.º** da secção **Lista de Copromoção**. Assim, deve seguir sempre a ordem e a numeração identificada na coluna **N.º** da secção **Lista de Copromoção**: A primeira entidade listada passa a ser o copromotor "2", a segunda o copromotor "3" e assim sucessivamente, mantendo esta lógica, em cada uma destas páginas.

No seu preenchimento deve ter sempre em atenção qual a página em que se encontra posicionado, sendo que o formulário gera tantas páginas como o número de copromotores indicado na "Lista de copromoção". Por exemplo, para se posicionar e inserir a informação do copromotor "2" deve utilizar o botão correspondente "2-" e assim por diante.

De acordo com as opções selecionadas nas colunas **Entidade NE do SI I&I (sim/não)** e **Público/Privado** da secção **Lista de Copromoção**, o formulário gera as páginas e campos aplicáveis a cada situação, devendo estas ser preenchidas de acordo com as orientações constantes neste Guia para os campos idênticos existentes para o promotor-líder do consórcio.

Para as **Entidades NE do SI I&I** são disponibilizadas para preenchimento as seguintes páginas:

#### **Caracterização do Beneficiário**

- Identificação do Beneficiário;
- Contactos do Beneficiário para efeitos do projeto;
- Atividade(s) Económica(s) do Beneficiário;
- Localização dos Estabelecimentos do Beneficiário;

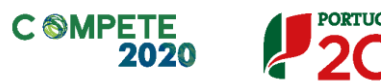

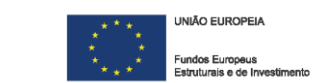

- Participantes no Capital do Beneficiário;
- Distribuição dos Postos de Trabalho por Níveis de Qualificação;

#### **Descrição da Entidade Copromotora**

Apresentação sumária da entidade copromotora, com identificação clara dos seus pontos fortes e fracos. No caso de Instituições do ensino superior, esta descrição deve referir-se ao(s) Departamento(s), Centro(s) ou Instituto(s) de I&DT envolvidos no projeto.

#### **Contratos Públicos (Quando Aplicável)**

**Verificação do enquadramento da entidade no Código dos Contratos Públicos** A contratação pública encontra-se prevista e regulada em diplomas comunitários e nacionais, designadamente, no Código dos Contratos Públicos (CCP), publicado em anexo ao Decreto-Lei n.º 18/2008, de 29 de janeiro, alterado e republicado pelo Decreto-Lei n.º 111-B/2017, de 31 de agosto (retificado pelas declarações de retificação n.º 36-A/2017, de 30 de outubro e n.º 42/2017, de 30 de novembro).

#### **Entidades adjudicantes**

São entidades adjudicantes, as entidades a quem se aplicam as regras da contratação pública previstas no CCP. Todas as pessoas coletivas que sejam consideradas "entidades adjudicantes" são obrigadas a cumprir o estabelecido no CCP.

O preenchimento dos campos desta página, permitirá analisar o enquadramento da Entidade Beneficiária no Código dos Contratos Públicos e se se trata de uma entidade adjudicante ou não.

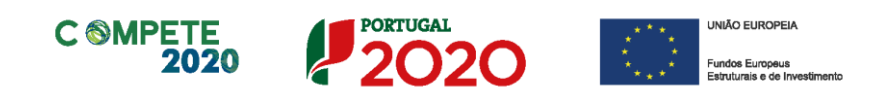

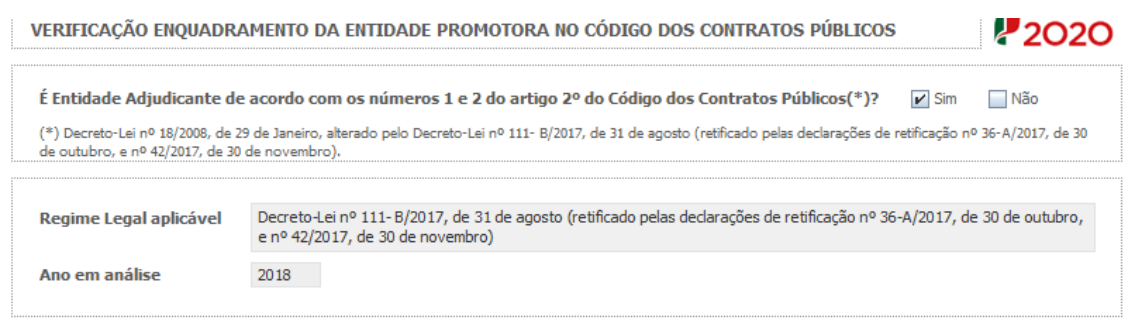

No caso de se tratar de uma entidade adjudicante no âmbito do n.º 1 ou n.º 2 do Artigo 2.º do CCP, na lista, deverá assinalar qual o tipo de entidade adjudicante a que corresponde.

Nas situações em que o beneficiário assinalar que não se configura como entidade adjudicante, deverão (obrigatoriamente) ser submetidos (através de upload na página) os documentos de suporte assinalados. Os documentos servirão de suporte à validação, por parte do Organismo Intermédio, em sede de análise da candidatura, da situação de não enquadramento da Entidade Beneficiária no Código dos Contratos Públicos e da não configuração como entidade adjudicante.

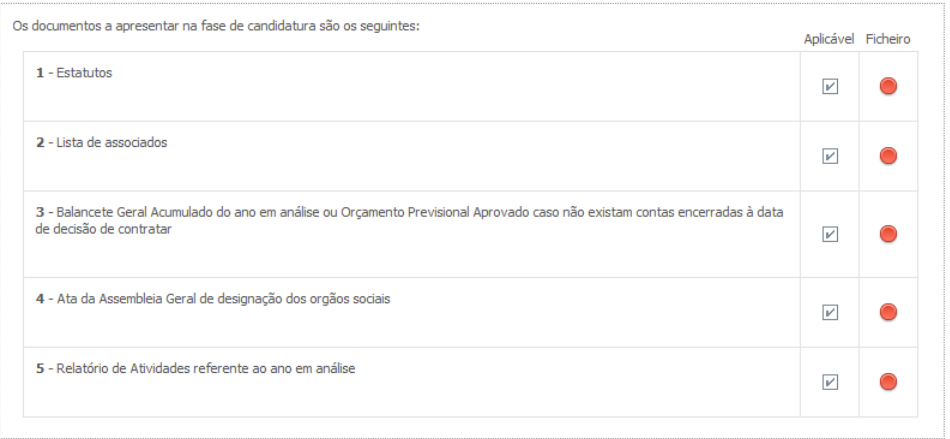

#### **Demonstrações de Resultados**

Demonstrações de Resultados Históricos e Previsionais, em SNC (Sistema de Normalização Contabilística);

#### **Balanços**

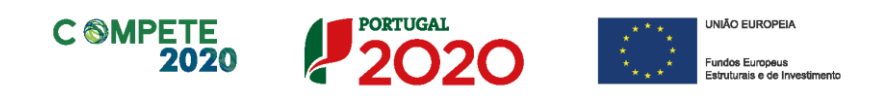

Balanços Históricos e Previsionais, em SNC (Sistema de Normalização Contabilística);

#### **Postos de Trabalho do Beneficiário (Quando Aplicável)**

Postos de Trabalho do beneficiário;

#### **Financiamento**

- Estrutura de Financiamento (Recursos Financeiros), este quadro deve ser preenchido depois do investimento do projeto ter sido integralmente descrito e de acordo com as orientações fornecidas a propósito do quadro **Estrutura de Financiamento** do beneficiário líder. Por motivos que se prendem com a lógica de construção do formulário, foi inserido na sequência das páginas de descrição de cada copromotor;
- Descrição das Fontes de Financiamento (idem);

#### **Caracterização do Beneficiário (entidades Não empresariais do SI&I)**

• Identificação da Unidade de I&D (Estes campos só são aplicáveis às entidades do ensino superior - públicas e privadas);

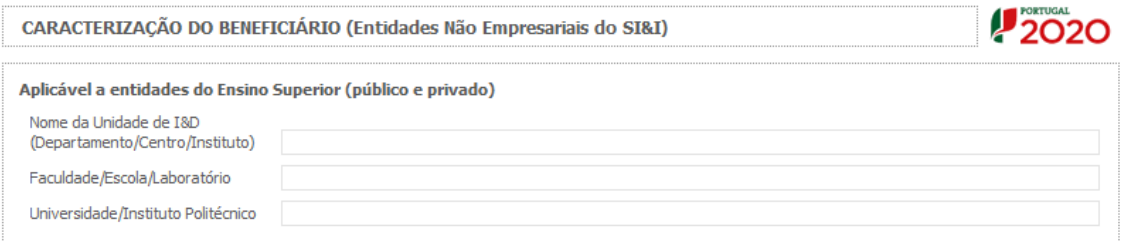

• Regime de IVA - O beneficiário deve assinalar o regime de IVA a que está sujeito. O Imposto sobre o Valor Acrescentado (IVA) é considerado despesa elegível apenas quando for efetiva e definitivamente suportado pelo beneficiário, ou seja, sempre que não possa ser recuperável.

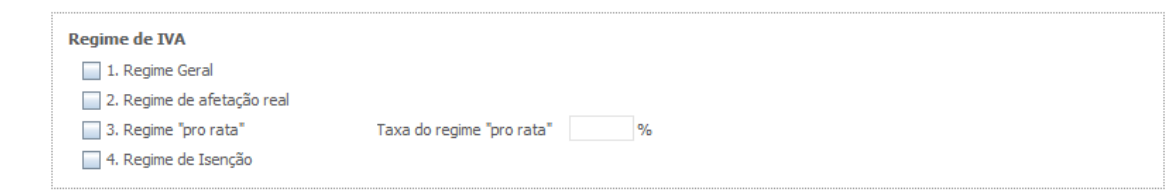

Sistema de Incentivos - Projetos de I&D em Copromoção - Parcerias Internacionais Página 36 de 76 Aviso N.º 12/SI/2020 – V.01 | Guia de apoio ao preenchimento do formulário de candidatura
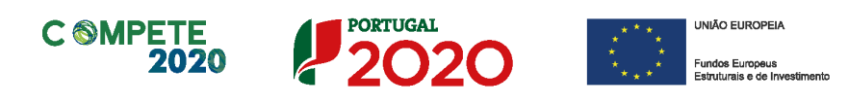

## **Curriculum de Valorização da Entidade**

O curriculum de valorização da entidade contribui para a avaliação da dinâmica do beneficiário na valorização dos resultados de I&D obtidos (participação em projetos de I&DT com empresas, registo de propriedade intelectual e licenciamento ou venda de tecnologia).

• Fez registo de propriedade intelectual? (Se assinalar "Sim", preencher a tabela abaixo);

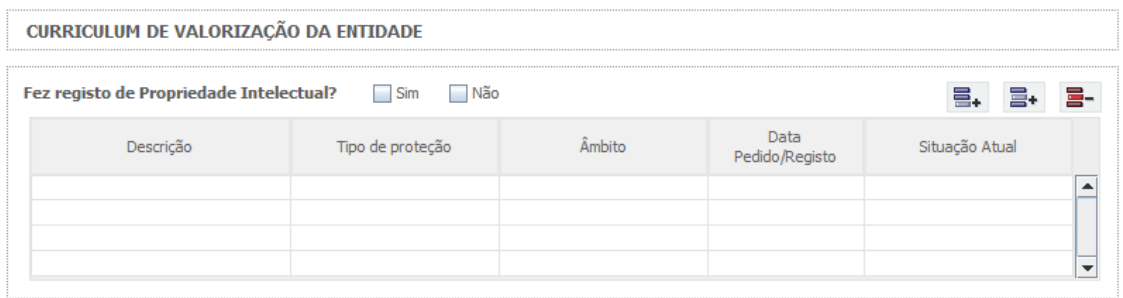

• Licenciou ou vendeu tecnologia? (Se assinalar "Sim", descrever sucintamente as tecnologias em causa e respetivas aplicações a situações reais);

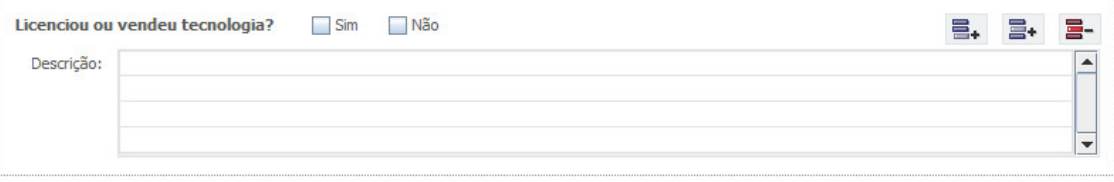

• Outros aspetos relevantes para o curriculum de valorização da equipa de I&DT - Referenciar outros aspetos determinantes para o Curriculum de Valorização, que não tenham sido contemplados nos quadros anteriores e que sejam relevantes para a execução do projeto.

## **Taxa de Incentivo das Entidades Não Empresariais**

Aplicável às **Entidades Não Empresariais do Sistema de I&I (ENESII)** que se candidatam a uma taxa de incentivo de 75% (aplicada às despesas elegíveis quando a média ponderada das taxas de incentivo aplicadas às empresas beneficiárias for

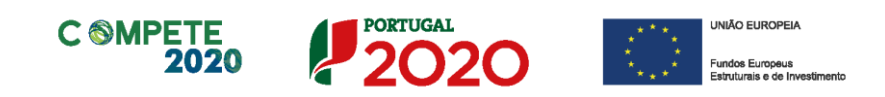

inferior a 75%) quando a cooperação não implique auxílios de estado indiretos aos parceiros empresariais.

Para os casos em que as ENESII se candidatam a uma taxa de 75%, deverá existir uma fundamentação detalhada e devidamente fundamentada, vinculando-se o consórcio à observância das condições necessárias à sua aplicação, sendo que o contrato de consórcio deve verificar, de forma inequívoca, as condições necessárias, constantes do n.º 3 do Artigo 71.º do Regulamento Específico Competitividade e Internacionalização, no caso da atribuição da taxa de incentivo de 75% às **ENESII**.

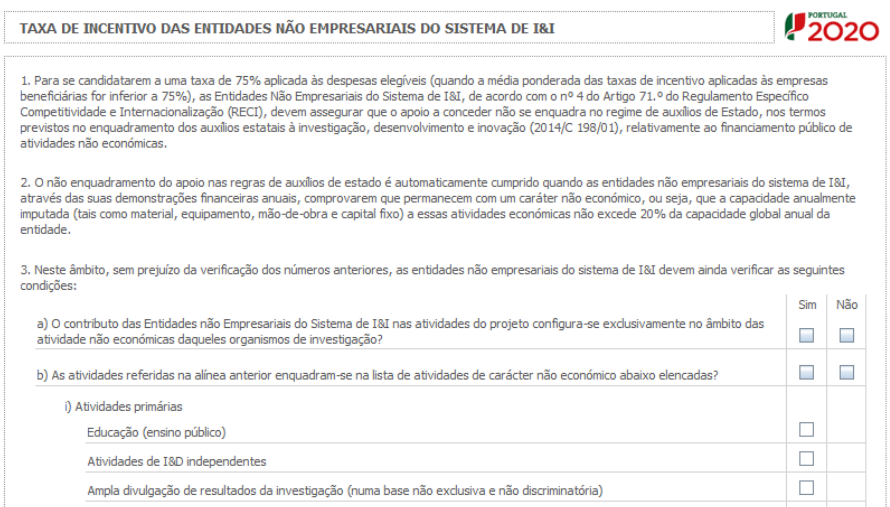

As Entidades Não Empresariais do Sistema de I&I, de acordo com o n.º 4 do Artigo 71.º do RECI, devem assegurar que o apoio a conceder não se enquadra no regime de auxílios de Estado, nos termos previstos no enquadramento dos auxílios estatais à investigação, desenvolvimento e inovação (2014/C 198/01), relativamente ao financiamento público de atividades não económicas.

## **Indicadores de I&DT**

O copromotor deve referir o valor total das despesas de I&DT quer em termos históricos quer no ano de conclusão do projeto. Caso não tenha efetuado despesas nesta componente terá de preencher os respetivos campos com o zero.

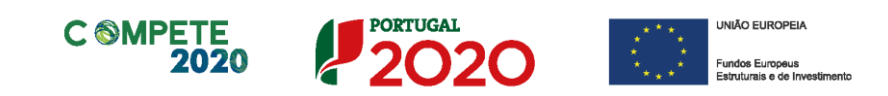

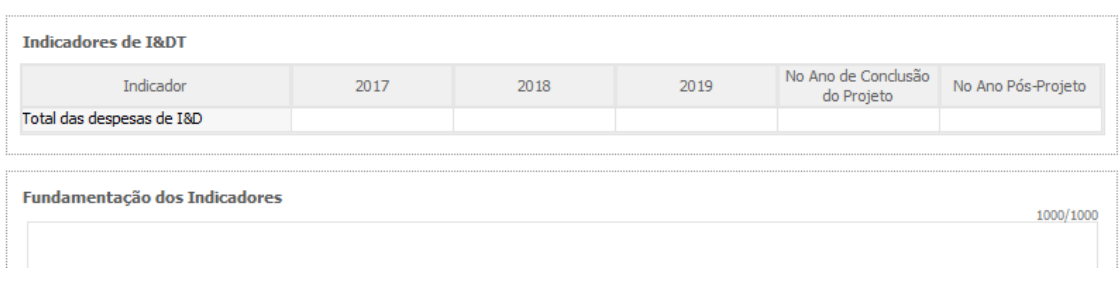

O total de despesas de I&DT a imputar em cada um dos anos deverá corresponder a:

### **a) Despesas correntes com as atividades de I&D**

I - Despesas com pessoal em atividades de I&D

(Além das remunerações ilíquidas, incluir os encargos sociais com o pessoal)

II - Outras despesas correntes

(Pequeno material de laboratório, de secretaria e equipamento diverso adquirido para apoio a atividades de I&D, quota-parte de gastos de água e energia, tempo de utilização e/ou aluguer de computadores, aquisição de serviços de natureza técnico-científica, deslocações e outros custos associados a apoio indireto das atividades de I&D, livros, custos com patentes, *overheads*, etc.)

## **SubTotal (a)**

### **b) Despesas de capital ou de investimento com as atividades de I&D**

(Aquisição de bens de capital ou de investimento. Se os bens foram também utilizados noutras atividades, considerar apenas o valor relativo à utilização em atividades de I&D)

- I Terrenos, construções e instalações
- II Instrumentos e Equipamento (Inclui a aquisição de *software* e *hardware*)

## **SubTotal (b)**

### **Total Despesas I&D** - SubTotal (a) + SubTotal (b)

### **Fundamentação dos indicadores**

Pretende-se, neste quadro, a justificação dos valores constantes dos dois quadros anteriores.

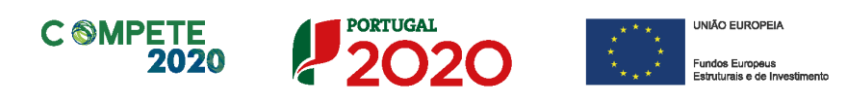

## Página 12 – Dados do Projeto

## **Designação e Tipologia do Projeto**

- **Acrónimo** ou designação abreviada para o projeto que será utilizado para identificar o projeto, e não deverá ter mais de 30 caracteres. Na sua formulação, deverão ser usados unicamente números ou letras, não sendo admissível outro tipo de símbolos ou caracteres;
- **Título** Não deve ter mais do que 250 caracteres, e deve, tanto quanto possível, ser percetível por não especialistas na matéria em causa;
- No campo **Áreas Tecnológicas** de entre as áreas científicas e tecnológicas listadas, selecionar a(s) área(s) tecnológica(s) em que o projeto se insere, sendo que sempre que escolher "Outras" deve indicar quais.
- **Síntese do projeto em Português e Inglês** Breve descrição do projeto, com indicação dos seus principais aspetos caracterizadores, nomeadamente a composição do consórcio beneficiário, principais objetivos e forma como se pretendem atingir, resultados esperados e recursos afetos;
- Indicar se é uma candidatura relativa a projetos aprovados no âmbito de Programas Internacionais.

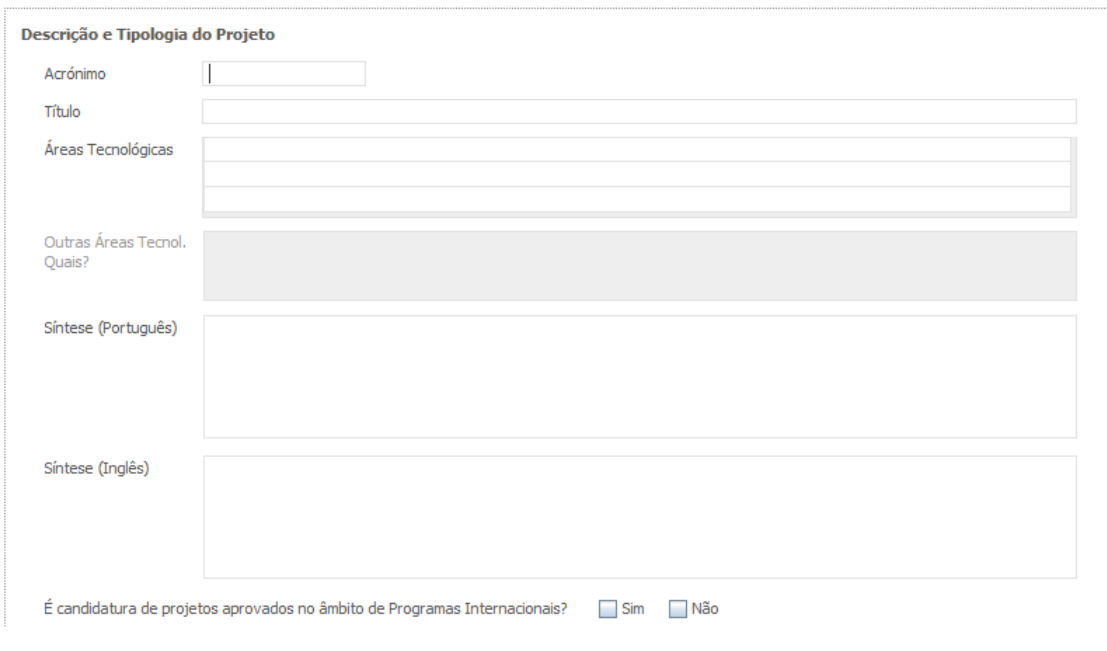

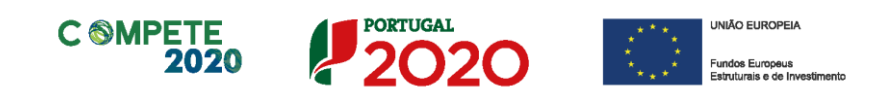

### **Responsável pelo Projeto**

Nos termos da alínea b) do n.º1 do Artigo 69.º do RECI, o responsável técnico pelo projeto é um representante da entidade líder do projeto.

Indicar o nome do responsável técnico do projeto, bem como a respetiva função, número de telefone móvel e e-mail para contacto.

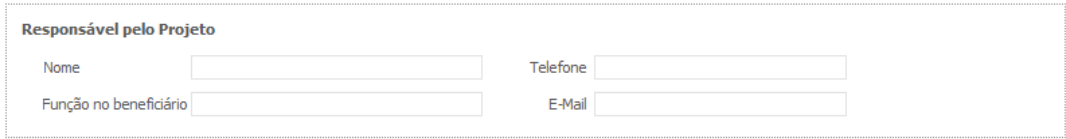

## **Calendarização e Investimento**

Introduzir a data de início e a data de conclusão do projeto, no formato aaaa-mmdd.

O n.º de meses é de preenchimento automático.

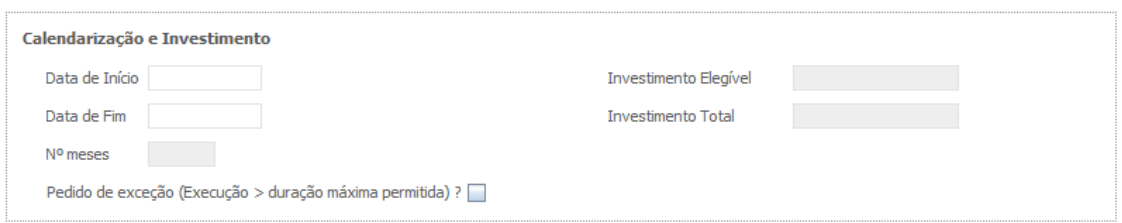

De acordo com a alínea e) do n.º 2 do Artigo 66.º do RECI, a duração máxima de execução dos projetos em copromoção é de 36 meses. Sempre que o projeto tenha uma duração superior, deverá ser pedida a respetiva exceção, acompanhada da devida justificação na secção destinada à fundamentação.

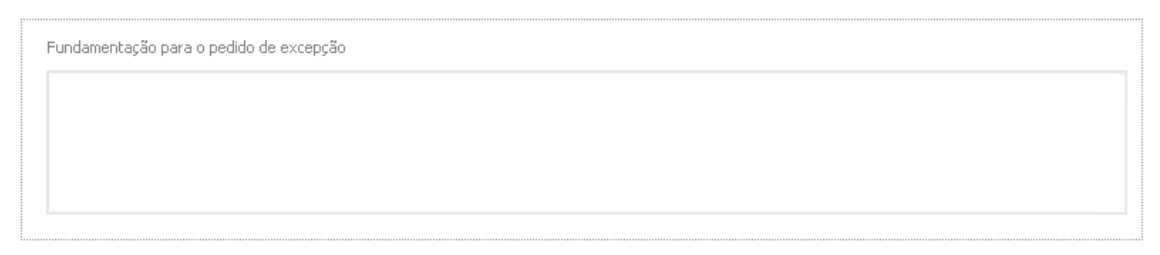

Os campos **Investimento Elegível** e **Investimento Total,** são preenchidos automaticamente a partir dos quadros das páginas "**Pessoal Técnico do Promotor a Afetar ao Projeto – Cálculos"** e "**Técnicos Subcontratados – Cálculos"** e do **Quadro de Investimentos** da página "Classificação dos investimentos".

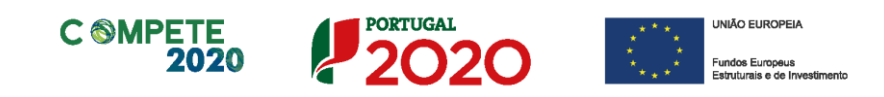

## **Atividade (s) Económica(s) do Projeto**

No campo **CAE** surgirá uma lista de CAE a cinco dígitos correspondente ao Código da atividade Económica, de acordo com a Classificação Portuguesa das Atividades Económicas em vigor, devendo ser escolhidos os números aplicáveis ao projeto por ordem decrescente de representatividade da atividade a desenvolver que, no seu conjunto, representem 100% do investimento do projeto.

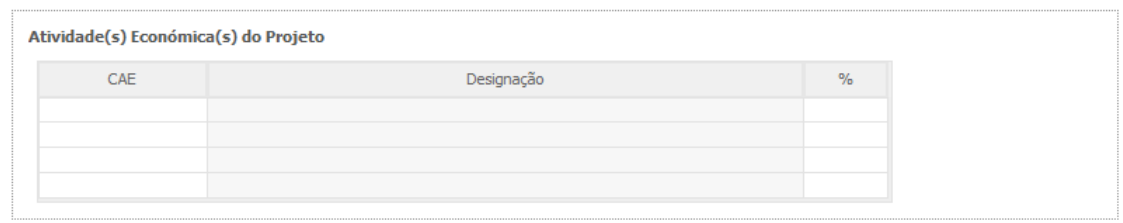

No campo **Designação** será automaticamente preenchida a respetiva designação, correspondente aos números anteriormente introduzidos.

A(s) Atividade(s) Económica(s) do projeto devem-se reportar à(s) atividade(s) económica(s) desenvolvidas pelas empresas presentes nos consórcios promotores, ou que estas venham a prosseguir na sequência da realização do projeto, e que vão beneficiar/internalizar os resultados do projeto.

## Página 13 – Justificação do Efeito de Incentivo

## **Aplicável (apenas) às empresas beneficiárias que integrem o consórcio (líder e copromotores)**

Demonstrar o efeito incentivo dos apoios solicitados, quantificando sempre que possível, ou seja, comprovar que a concessão do incentivo ao projeto induz, nos termos do n.º 1 do art.º 67.º do Regulamento (RECI), uma alteração do comportamento do beneficiário traduzida na criação de atividades adicionais que não teria realizado na ausência do incentivo ou que só teria realizado de uma forma limitada ou diferente, ou noutro local.

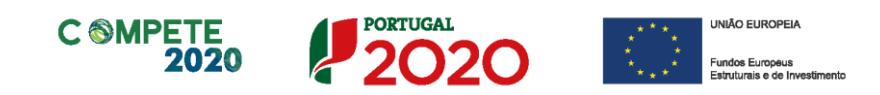

Considera-se que não existe efeito de incentivo, sempre que não forem verificados os seguintes requisitos:

- As atividades de I&D não têm por base uma obrigação contratual com uma entidade terceira, a qual financia os custos de desenvolvimento;
- Os resultados do projeto de I&D, sobre a forma de novos produtos ou serviços, vão ser disponibilizados a um número diverso de potenciais compradores (critério da venda múltipla).

# Página 14/15 – Pessoal Técnico a Afetar ao Projeto

### **Caracterizar a equipa técnica do beneficiário afeta ao projeto.**

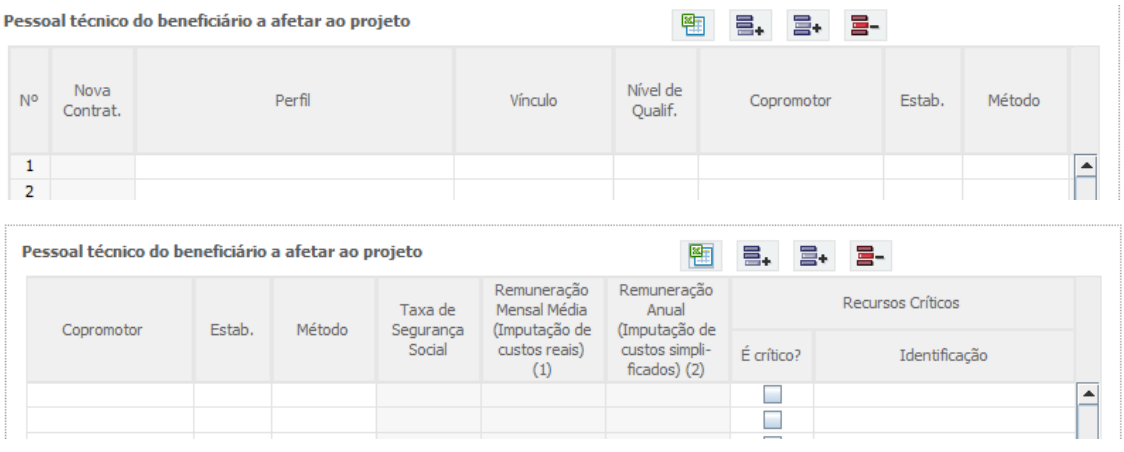

**Nº** - N.º sequencial associado a cada perfil curricular;

**Nova Contratação** – Para cada perfil curricular assinalar as situações correspondentes a novas contratações (ou seja, contratações depois da data de apresentação da candidatura);

**Perfil** - Indicar os perfis curriculares dos técnicos de acordo com as funções a desempenhar no âmbito do projeto;

**Vínculo** – Selecionar o tipo de vínculo contratual para com a entidade beneficiária;

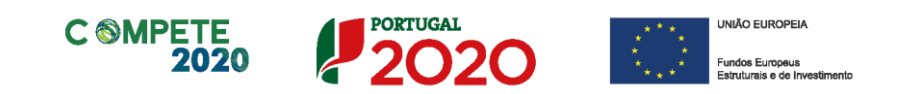

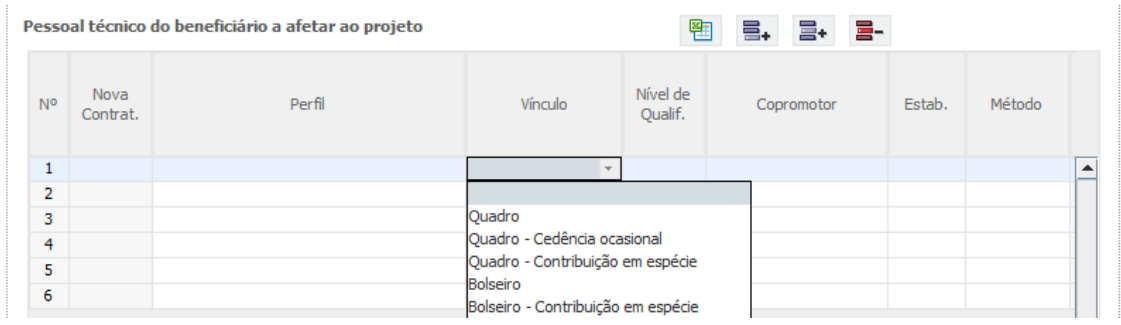

A cedência ocasional de trabalhadores consiste na disponibilização temporária e eventual do trabalhador do quadro de pessoal próprio de um empregador para outra entidade, a cujo poder de direção o trabalhador fica sujeito, sem prejuízo da manutenção do vínculo contratual inicial.

A elegibilidade da afetação a projetos de I&D de trabalhadores em situação de cedência ocasional deve obedecer aos seguintes pressupostos:

- i.) As equipas afetas aos projetos devem ser constituídas maioritariamente por recursos pertencentes ao quadro de pessoal da empresa beneficiária, a qual deve evidenciar condições ideais de endogeneização e internalização dos resultados e conhecimentos gerados, sem prejuízo de algumas competências nucleares para o projeto poderem advir de trabalhadores cedidos por entidades associadas ou contratados a terceiros;
- ii.) Nos casos em que a entidade cedente proceda ao pagamento dos vencimentos e respetivos encargos sociais dos colaboradores cedidos à empresa beneficiária e repercuta estas despesas na empresa cessionária através de faturação, esta colaboração, não é entendida como "sub-contratação" atendendo a que não se trata da aquisição de um bem ou serviço mas antes da cedência de mão-de-obra para exercício de uma determinada função com algum grau de permanência e numa relação de trabalho subordinado para com a empresa beneficiária (cessionária);
- iii.) No âmbito da alínea anterior, as despesas associadas podem ser aceites na estrita medida em que:

a) Forem efetivamente refletidas na empresa beneficiária (cessionária), devendo os documentos comprovativos (p.ex. fatura, nota de débito) identificar de forma inequívoca os trabalhadores em causa, bem como o período temporal a que corresponde o relato da despesa;

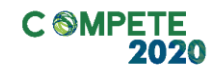

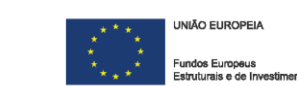

b) Seja confirmado o fluxo financeiro inerente ao pagamento à entidade cedente das despesas afectas ao beneficiário, bem como acauteladas condições adequadas de validação das despesas efetivamente incorridas pela entidade cedente através da evidência do pagamento das remunerações consideradas elegíveis suportadas e pagas pela cedente aos trabalhadores envolvidos (incluindo retenção de IRS, Segurança Social e outros);

c) Os registos contabilísticos de ambas as empresas devem identificar de forma inequívoca as despesas em causa e a comprovação do seu pagamento;

d) Não sejam ultrapassados os custos efetivamente incorridos pela cedente;

e) A entidade cedente deverá manter nas suas instalações, devidamente organizados, todos os documentos comprovativos do pagamento das despesas imputadas ao projeto, bem como da situação regulamentar da cedência dos trabalhadores envolvidos, facultando a sua disponibilização para consulta sempre que solicitado pelas entidades intervenientes no processo de análise, acompanhamento e controlo dos projetos, conservando-os até três anos após a data de encerramento do Programa financiador;

f) A entidade cedente deverá ainda manter a sua contabilidade organizada de acordo a regulamentação aplicável;

g) Os trabalhadores devem estar cedidos de acordo com o regime previsto no contrato de trabalho celebrado com a entidade patronal, designadamente no que respeita ao período de trabalho;

h) Deve ser estritamente e comprovadamente respeitado o disposto na legislação aplicável à cedência ocasional de trabalhadores, incluindo o período máximo de duração.

iv.) As obrigações inerentes à entidade empregadora (cedente) devem ser escrupulosamente respeitadas sob pena das correspondentes despesas não poderem ser aceites em qualquer momento ao longo da vida do contrato de concessão de incentivos, cabendo à empresa beneficiária assegurar os meios de salvaguarda que entender necessários;

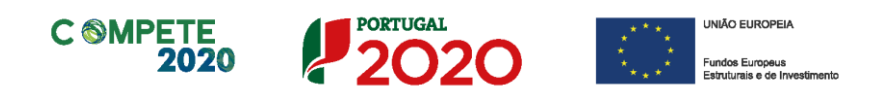

- v.) Além da observância das condições assinaladas acima, devem ser asseguradas as evidências necessárias à comprovação de forma inequívoca dos fluxos financeiros entre as empresas envolvidas, de forma a assegurar uma adequada pista de auditoria;
- vi.) Nas situações em que a entidade cedente suporta integralmente as respetivas remunerações e encargos sociais, não as fazendo refletir nas entidades cessionárias, as despesas associadas, por não corresponderem a despesas efetivamente incorridas pelas entidades beneficiárias, não podem ser consideradas para efeito de financiamento.

**Nível de Qualificações** – Selecionar o correspondente nível de qualificação à data da candidatura;

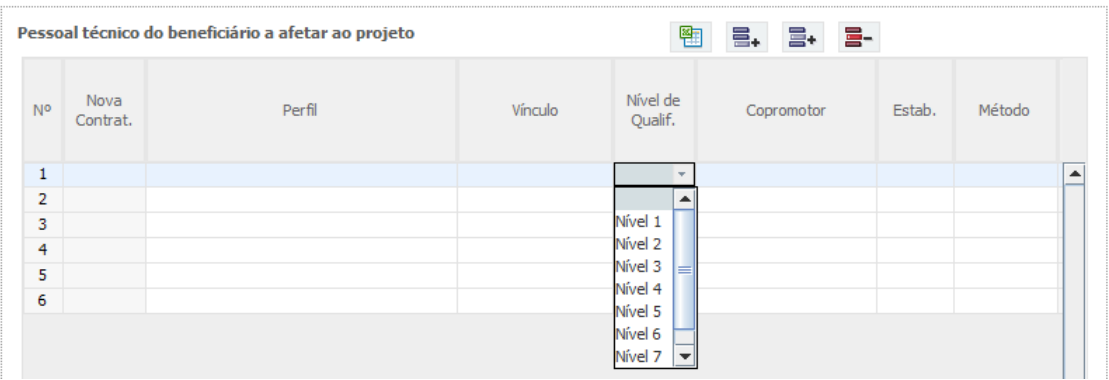

#### Quadro Nacional de Qualificações

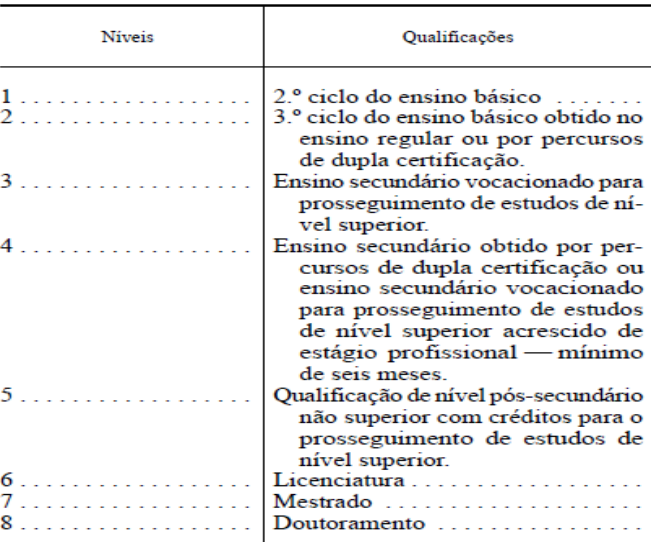

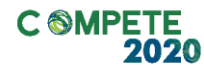

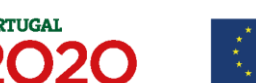

**Estab.** – Selecionar o estabelecimento do beneficiário onde os técnicos desenvolvem a sua atividade. Esta indicação pressupõe o preenchimento prévio do quadro **Localização dos Estabelecimentos do Promotor** (página 3);

**Método** - Selecionar o método de imputação dos custos, ou seja, optar pela afetação dos custos efetivamente incorridos e pagos (custos reais) ou em alternativa pela metodologia de cálculo simplificado, para perfis/técnicos já existentes com histórico de remunerações igual ou superior a 12 meses. Salienta-se que para novas contratações e para Bolseiros apenas é aceite o método dos custos reais.

**Taxa da Segurança Social** - Para cada perfil curricular, indicar a percentagem de encargos sociais obrigatórios, designadamente para com a Segurança Social/CGA, a que o beneficiário está obrigado. No caso das entidades com encargos com ADSE, poderá ser somada a taxa referente ao encargo patronal. Este campo deve ser preenchido caso o beneficiário opte pela imputação de custos reais como opção de reembolso das despesas elegíveis realizadas;

**Remuneração Mensal Média** = salário base mensal do técnico, o qual pode incluir IHT (isenção do horário de trabalho) ou diuturnidades (remunerações de carácter certo e permanente declaradas para efeitos de proteção social do trabalhador), acrescido dos encargos sociais obrigatórios, quando aplicável. Este campo deve ser preenchido caso o beneficiário opte pela imputação dos custos efetivamente incorridos e pagos (*custos reais*) como opção de reembolso das despesas elegíveis realizadas;

**Remuneração Anual** – Referir a remuneração anual auferida por cada perfil curricular (incluindo os encargos sociais obrigatórios). Entende-se por remuneração anual o conjunto de todas as remunerações de carácter certo e permanente sujeitas a tributação fiscal e declaradas para efeitos de proteção social do trabalhador. Este campo deve ser preenchido caso o beneficiário opte por imputar custos pela metodologia de cálculo simplificado como opção de reembolso das despesas elegíveis realizadas;

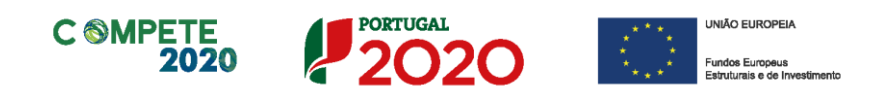

**Recursos críticos** – Identificar os recursos humanos que pela sua competência podem ser considerados críticos para o desenvolvimento do projeto;

### **Imputação de Custos / Afetação de Recursos**

Independentemente da escolha do método de imputação dos custos, as despesas elegíveis com pessoal técnico do beneficiário são determinadas de acordo com a dedicação ao projeto, ou seja, em função da carga horária efetiva despendida por cada técnico no âmbito do projeto e do respetivo **custo pessoa-mês**. A carga horária despendida no âmbito do projeto é medida em equivalente a tempo integral (ETI) sendo quantificada recorrendo à alocação do número de unidades **pessoa-mês** às várias atividades do projeto.

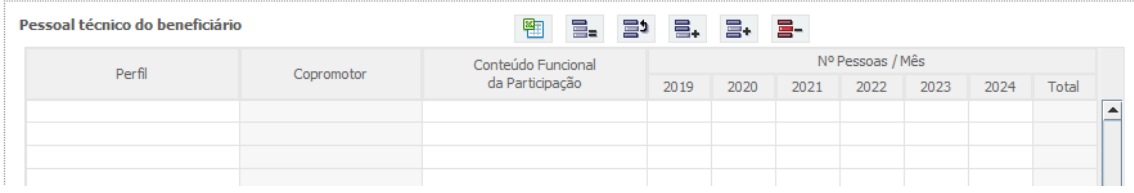

**Pessoa-mês** = a unidade de medida que exprime o tempo dedicado a um projeto. O esforço necessário para realizar cada tarefa, calculado em equivalente a tempo integral (ETI), ou seja, uma ocupação com 100% de dedicação.

Por exemplo:

1 pessoa dedicada ao projeto a 50% durante 1 mês = 0,5 pessoas-mês

2 pessoas dedicadas ao projeto a 50% durante 1 mês = 1 pessoa-mês

4 pessoas dedicadas ao projeto a 25% durante 1 mês = 1 pessoa-mês

Nota: A dedicação máxima de um recurso no período de um ano será de 11 ETI, correspondente a 11 meses de trabalho real, por forma a contemplar o período de férias.

**Custo pessoa-mês =** Entende-se por custo pessoa-mês o valor das remunerações, tendo por referência uma afetação a 100% durante um mês.

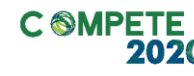

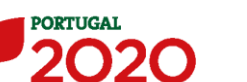

#### **Apuramento dos Custos com Pessoal**

Para a orçamentação dos custos com o pessoal técnico do beneficiário, contratado ou a contratar, o beneficiário pode optar pela metodologia de cálculo simplificado.

### **A - Imputação dos custos efetivamente incorridos e pagos (custos reais)**

Na opção por este método, em sede de candidatura, o beneficiário deve indicar a remuneração mensal média dos perfis/técnicos, tendo como referência o salário base mensal (SB) declarado para efeitos de proteção social do trabalhador, o qual pode ser acrescido dos encargos sociais obrigatórios. Considera-se salário base, o conjunto de todas as remunerações de carácter certo e permanente sujeitas a tributação fiscal e declaradas para efeitos de proteção social do trabalhador. As despesas elegíveis com pessoal técnico do beneficiário são determinadas em função da carga horária, prevista para cada perfil técnico, expressa em termos de *n.º de pessoas-mês*, e do respetivo *custo pessoa-mês* estabelecido de acordo com a seguinte metodologia:

> $\text{Custo}_{\text{hora}^2} =$ **SB** x N n x d x 11

Custo<sub>pessoa\_mês<sup>3</sup></sub> = 
$$
\frac{SB \times N}{11}
$$
 x pessoas\_mês

em que:

**SB** = salário base mensal do técnico (ou perfil), o qual pode incluir IHT (isenção do horário de trabalho) ou diuturnidades (remunerações de carácter certo e permanente declaradas para efeitos de proteção social do trabalhador), acrescido dos encargos sociais obrigatórios,

$$
\text{Custo}_{\text{Hora}} = \frac{\text{SB} + \frac{\text{SB} \times 3}{11}}{n \times d} = \ \frac{\text{SB} \times (1 + \frac{3}{11})}{n \times d} = \ \frac{\text{SB} \times (\frac{11+3}{11})}{n \times d} = \ \frac{\text{SB} \times (\frac{14}{11})}{n \times d} = \frac{\text{SB} \times 14}{n \times d \times 11}
$$

<sup>3</sup> O custo/pessoa mês é apurado mensalmente da seguinte forma:

Custo<sub>pessoa\_mês</sub>= Custo<sub>Hora</sub> x horas trabalháveis x  $\frac{\text{horas} \text{ trabalhadas}}{\text{horas} \text{ trabalháveis}}$ Custo<sub>pessoa\_mês</sub>= $\frac{\text{SB} \times 14}{n \times d \times 11} \times (n \times d) \times \text{pessoas\_m\hat{e}s} = \frac{\text{SB} \times 14}{11} \times \text{pessoas\_m\hat{e}s}$ 

Sistema de Incentivos - Projetos de I&D em Copromoção - Parcerias Internacionais Página 49 de 76

Aviso N.º 12/SI/2020 – V.01 | Guia de apoio ao preenchimento do formulário de candidatura

<sup>2</sup> O custo/hora é apurado mensalmente, adicionando ao vencimento mensal, o proporcional do Subsídio de Natal e do Subsídio Férias:

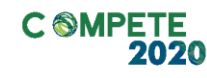

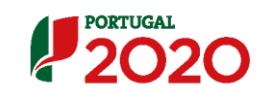

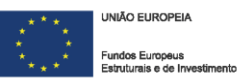

quando aplicável;

**N** = número de remunerações anualmente auferidas pelo técnico (ou perfil) no exercício da sua atividade a favor da entidade promotora e em função do seu contrato individual de trabalho (com limite de N≤14);

**n** = número de horas que correspondem à jornada de trabalho diária do promotor, conforme estipulado no seu contrato individual de trabalho;

**d** = número de dias úteis trabalháveis pelo técnico no mês de referência, no exercício da sua atividade a favor da entidade promotora;

**Pessoa-mês** = a unidade de medida que exprime o tempo dedicado a um projeto. O esforço necessário para realizar cada tarefa, calculado em equivalente a tempo integral (ETI), ou seja, uma ocupação com 100% de dedicação;

Por exemplo: 1 pessoa dedicada ao projeto a 50% durante 1 mês = 0,5 pessoas-mês

**Custo pessoa-mês =** entende-se por custo pessoa-mês o valor das remunerações, tendo por referência uma afetação a 100% durante um mês.

Para efeitos de orçamentação assume-se a existência de 14 remunerações anuais (o subsídio de férias e de Natal contam como remunerações adicionais, independentemente do seu pagamento por duodécimos).

No método dos custos reais, a determinação do custo horário é diferida para o momento da execução (cálculo "a posteriori") sendo aquele calculado com base na remuneração mensal auferida nos meses de trabalho efetivo no projeto. Aquando da apresentação pelo beneficiário da despesa a pagamento (pedidos de reembolso de despesas), é calculado o custo horário a aplicar ao tempo efetivamente despendido na realização das atividades do projeto (carga-horária), dividindo os custos mensais reais documentados com o trabalho pelas horas produtivas.

Como pessoal técnico do beneficiário apenas são considerados os casos em que se verifique a existência de vínculo laboral, não sendo admitidas situações de prestação de serviços em regime de profissão liberal. No caso de perfis ainda a designar ou de novas contratações quando, à data da candidatura, não dispuser de elementos relativos aos perfis a contratar, preencher o quadro com dados previsionais.

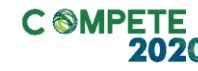

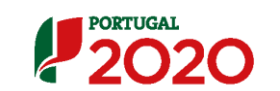

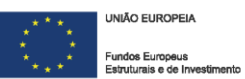

**B - Imputação recorrendo à metodologia de cálculo simplificado (para perfis/técnicos já existentes com histórico de remunerações igual ou superior a 12 meses)**

Na opção por este método, em sede de candidatura, o beneficiário deve identificar os mais recentes custos anuais brutos documentados com o trabalho para cada perfil/técnico interveniente no projeto. Os mais recentes custos anuais documentados têm obrigatoriamente de ter como referência um período de 12 meses consecutivos e apesar de não existir a obrigatoriedade de verificação previamente ao processamento da despesa, esta informação tem de ser auditável, ou seja, tem de existir a possibilidade dos documentos serem justificados (documentados/verificáveis) por via da contabilidade do beneficiário, de relatórios de processamento de remunerações, entre outros.

As despesas elegíveis com pessoal técnico do beneficiário são determinadas em função da carga horária, prevista para cada perfil técnico, expressa em termos de n.º de pessoas-mês, e do respetivo custo pessoa-mês estabelecido de acordo com a metodologia abaixo indicada.

A taxa horária aplicável é calculada dividindo os mais recentes custos anuais brutos documentados com o trabalho por 1.720 horas:

$$
Custo_{hora} = \frac{RB}{1.720 \text{ horas}}
$$

Sendo o custo mensal apurado da seguinte forma:

Custo<sub>pessoa-mês</sub> = Custo<sub>hora</sub> x 
$$
\frac{1.720 \text{ horas}}{11}
$$
 x pessoas\_mês  
On  
Custo<sub>pessoa-mês</sub> =  $\frac{RB}{11}$  x pessoas\_mês

em que:

**RB** = O conjunto dos últimos 12 salários base mensais acrescidos dos subsídios de férias e

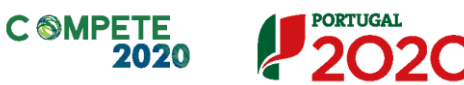

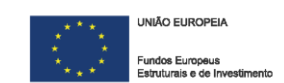

Natal, auferidos pelo técnico no exercício da sua atividade a favor da entidade promotora e em função do seu contrato individual de trabalho, os quais podem incluir IHT (isenção do horário de trabalho) ou diuturnidades (remunerações de carácter certo e permanente declaradas para efeitos de proteção social do trabalhador), acrescido dos encargos sociais obrigatórios, quando aplicável;

**Pessoa-mês** = a unidade de medida que exprime o tempo dedicado a um projeto. O esforço necessário para realizar cada tarefa, calculado em equivalente a tempo integral (ETI), ou seja, uma ocupação com 100% de dedicação;

Por exemplo: 1 pessoa dedicada ao projeto a 50% durante 1 mês = 0,5 pessoas-mês

**Custo pessoa-mês =** Entende-se por custo pessoa-mês o valor das remunerações, tendo por referência uma afetação a 100% durante um mês.

O beneficiário deve identificar, em candidatura, os mais recentes custos anuais brutos documentados para os colaboradores/perfis afetos ao projeto de I&D, para efeitos da determinação do custo unitário a aplicar.

No âmbito da metodologia de Cálculo Simplificado são estabelecidos os seguintes princípios:

- i. As 1720 horas constituem o tempo anual "standard" de trabalho anual e dispensam qualquer cálculo justificativo;
- ii. Apenas as horas trabalhadas podem ser utilizadas para cálculo das despesas elegíveis salariais. A ausência anual por férias já se encontra incorporada no cálculo das 1720 horas;
- iii. Os mais recentes custos anuais documentados têm de ser justificados (documentados/verificáveis) por via da contabilidade do beneficiário, de relatórios de processamento de remunerações, entre outros. Apesar de não existir a obrigatoriedade de verificação previamente ao processamento da despesa com base no custo horário, esta informação tem de ser auditável;
- iv. Existe a obrigatoriedade de um período de referência de 1 ano (12 meses consecutivos) para cálculo no numerador. Não é possível a utilização de dados para além da data de candidatura;
- v. A Autoridade de Gestão pode optar por atualizar o custo horário ou manter o cálculo inicial para todo o período do projeto;
- vi. O numerador RB pode dizer respeito ao colaborador que está afeto ao projeto diretamente ou a uma média de colaboradores com a mesma qualificação ou

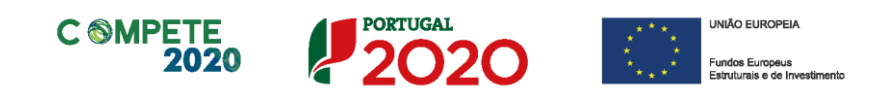

carreira profissional, cujo salário esteja correlacionado com os colaboradores a afetar ao projeto;

vii. É assumido como pressuposto que uma pessoa dedicada a tempo inteiro a atividades de I&DT durante um ano corresponde a um máximo de 1.720/horas. Assim, estabelece-se que o número máximo de horas a afetar por técnico em cada ano está limitado a 1.720 horas.

A metodologia de cálculo simplificado visa o cálculo, "a priori" (aquando da elaboração da candidatura) do custo unitário (taxa horária) aplicável à carga-horária apresentada nos pedidos de reembolso de despesas, calculado dividindo os mais recentes custos anuais brutos documentados com o trabalho pelas horas produtivas.

A opção de reembolso através da metodologia de cálculo simplificado oferece a possibilidade de redução da carga associada à gestão financeira, controlo e fiscalização e por arrastamento permite uma maior rapidez na validação e no processamento dos reembolsos associados aos respetivos pedidos de pagamento.

No método dos custos reais, aquando da submissão dos pedidos de reembolso das despesas, os beneficiários devem enviar os comprovantes (selecionados para amostra) relativos aos custos com o pessoal, nomeadamente os documentos de despesa das componentes imputadas ao projeto como recibos de vencimento e documentos relativos a encargos por conta da entidade patronal (SS/CGA/ADSE), quando aplicável, devendo enviar a quitação destes documentos e listagens de apuramento dos mesmos.

A metodologia de cálculo simplificado pressupõe uma dispensa de apresentação da documentação acima referida, sendo apenas verificados os documentos contabilísticos (extratos da contabilidade), que permitem aferir os valores que sustentam o apuramento do custo horário (últimas 12 remunerações). Apenas em caso de dúvidas, poderão ser solicitados os documentos comprovativos. A informação relativa à carga horária tem de estar suportada em documentos que comprovem e justifiquem o tempo dedicado às atividades do projeto (medido em ETI).

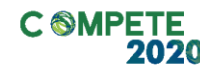

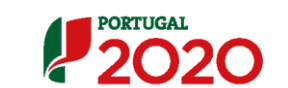

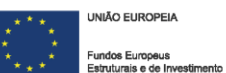

Nota: A imputação de custos com pessoal pela metodologia de cálculo simplificado implica obrigatoriamente que os custos indicados para os perfis/técnicos sejam suportados em dados históricos dos últimos 12 meses. Isto significa que as novas contratações e os bolseiros só podem ser imputados pelo método dos custos reais.

### **C - Afetação de bolseiros**

As despesas elegíveis com bolseiros são determinadas em função dos valores mensalmente pagos a título de bolsa e respetivos custos acrescidos. O cálculo da elegibilidade de despesas é efetuado com referência ao contrato de bolsa celebrado entre as partes, tendo por base os valores de referência previstos no anexo I do Regulamento de Bolsas de Investigação da Fundação para a Ciência e Tecnologia para as diferentes categorias de bolseiros, os quais podem ser acrescidos dos custos associados à adesão ao regime do seguro social voluntário nos termos previstos no Estatuto do Bolseiro, bem como do seguro de acidentes pessoais.

Nota: os bolseiros são exclusivamente alocados às atividades do projeto de acordo com o método de Imputação dos custos efetivamente incorridos e pagos (custos reais).

# Página 16 – Entidades de Assistência Técnica (Subcontratadas)

### **Entidades de Assistência Técnica, Científica e Consultoria**

Identificar, quando aplicável, as entidades externas, incluindo especialistas contratados a título individual, envolvidos no projeto em atividades de assistência técnica e/ou científica e consultoria. Sempre que estejam associadas despesas com honorários relativos à aquisição de serviços a terceiros incluindo assistência técnica, científica e consultoria e ainda com o processo de certificação do Sistema de Gestão da Investigação, Desenvolvimento e Inovação, as entidades envolvidas devem também ser aqui descritas.

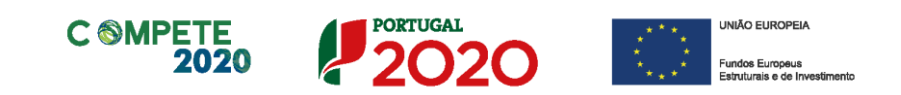

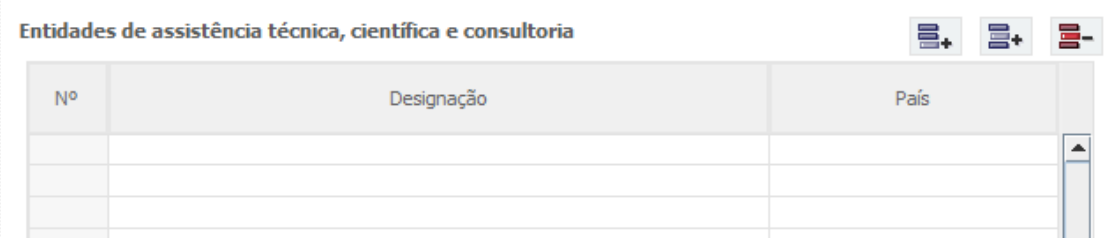

- **Nº**  N.º sequencial de identificação de cada entidade externa;
- **Designação** Indicar a designação social das entidades externas e os especialistas contratados a título individual. No caso de estes não serem conhecidos à data da candidatura, identificar as entidades nesta situação de acordo com a seguinte sequência: A designar 1, A designar 2, …, A designar n, ou, no caso de especialistas a título individual, Especialista 1, Especialista 2, …, Especialista n;
- **País**  Indicar o país de localização das entidades externas.

## Página 17/18 – Técnicos Subcontratados

### **Pessoal Técnico das Entidades Externas**

Identificar, quando aplicável, os perfis curriculares dos técnicos pertencentes a entidades externas de assistência técnica, científica e consultoria, incluindo especialistas a título individual e entidades envolvidas na certificação do Sistema de Gestão da Investigação, Desenvolvimento e Inovação, referenciadas no quadro anterior.

Destaca-se que neste quadro apenas devem ser descritas despesas sob a forma de honorários imputados ao projeto.

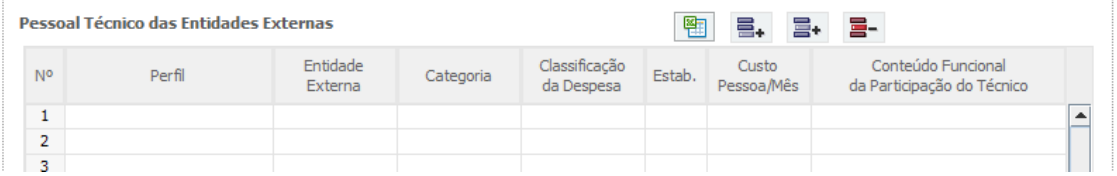

• **Nº** - N.º sequencial de identificação de cada perfil curricular;

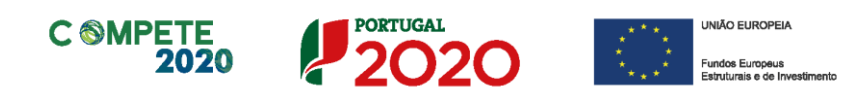

- **Perfil** Indicar os perfis curriculares dos técnicos pertencentes a entidades externas de assistência técnica, científica e consultoria;
- **Entidade Externa** Selecionar a entidade externa a partir da tabela resultante do preenchimento do quadro **Entidades de Assistência Técnica, Científica e Consultoria**;
- **Categoria** Classificar os perfis de acordo com as categorias previstas em Orientação Técnica Específica;
- **Classificação da despesa**  Selecionar da respetiva tabela a natureza da despesa a caracterizar, designadamente honorários com:
	- aquisição de serviços a terceiros, incluindo assistência técnica e científica e consultoria;
	- formulação de pedidos de patente e outros mecanismos de defesa da propriedade industrial;
	- certificação do Sistema de Gestão da Investigação, Desenvolvimento e Inovação.
- **Estab**. Selecionar o estabelecimento do beneficiário onde os técnicos desenvolvem a sua atividade. Esta indicação pressupõe o preenchimento prévio do quadro Localização dos Estabelecimentos do Promotor (página 3)
- **Custo pessoa/mês** Entende-se por custo pessoa/mês o valor dos honorários tendo por referência uma afetação a 100% durante um mês.

Para o preenchimento integral deste quadro é necessário identificar previamente todas as entidades externas no quadro **Entidades de Assistência Técnica, Científica e Consultoria** da página **Entidades de Assistência Técnica**.

A contratação externa de trabalhos técnicos especializados (por exemplo, análise da composição de materiais, fresagem, maquinação de peças, pintura, etc.) não obriga ao preenchimento deste quadro.

## **Pessoal Técnico das Entidades Externas - Cálculos**

Este quadro é de preenchimento automático a partir dos quadros de **Pessoal Técnico das Entidades Externas** de página **Técnicos Sub-contratados** e **Recursos de Cada** 

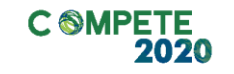

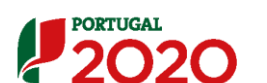

**Atividade do Projeto** e efetua o cálculo das despesas com a contratação externa de serviços de assistência técnica, cientifica e consultoria.

# Página 19 – Lista das Atividades do Projeto

### **Descrição das Atividades do Projeto**

Identificar sequencialmente **todas as atividades do projeto**, não incluindo numa mesma atividade tarefas de investigação industrial e de desenvolvimento experimental na medida em que a sua individualização servirá para identificar as despesas susceptíveis de beneficiar da majoração aplicável à investigação industrial.

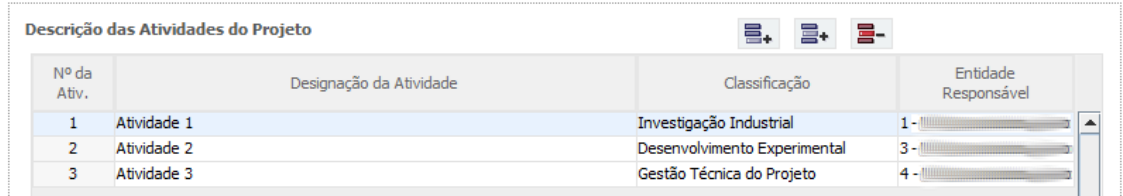

Salienta-se que, de acordo com o art.º 30.º da secção 7 do [Regulamento \(CE\) N.º 800/2008 da](http://eur-lex.europa.eu/LexUriServ/LexUriServ.do?uri=OJ:L:2008:214:0003:0047:pt:PDF)  [Comissão, de 6 de Agosto:](http://eur-lex.europa.eu/LexUriServ/LexUriServ.do?uri=OJ:L:2008:214:0003:0047:pt:PDF)

"O desenvolvimento de protótipos comercialmente utilizáveis e de projetos-piloto está também incluído quando o protótipo é necessariamente o produto comercial final e quando a sua produção é demasiado onerosa para ser utilizado apenas para efeitos de demonstração e de validação. No caso de uma utilização comercial subsequente de projetos de demonstração ou de projetos-piloto, quaisquer receitas geradas por esse uso devem ser deduzidas dos custos elegíveis. A produção experimental e o ensaio de produtos, processos e serviços serão igualmente elegíveis, desde que estes não possam ser utilizados ou transformados para serem utilizados em aplicações industriais ou comerciais.

O desenvolvimento experimental não incluirá alterações de rotina ou periódicas introduzidas nos produtos, nas linhas de produção, nos processos de transformação, nos serviços existentes e outras operações em curso, mesmo que tais alterações sejam susceptíveis de representar melhoramentos."

Caso a candidatura preveja despesas com técnicos oficiais de contas ou revisores oficiais de contas, custos indiretos, ou outras despesas de suporte ou transversais às restantes

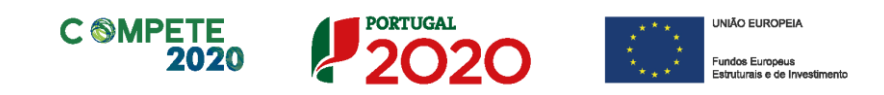

atividades do projeto, deverá ser criada uma atividade associada a uma única tarefa designada como "*Gestão Técnica do Projeto"*, com um calendário de realização enquadrado no período de realização do projeto, destinada a acolher em exclusividade estas despesas.

Para efeitos de determinação do incentivo a conceder ao projeto, estas despesas serão classificadas como Investigação Industrial ou Desenvolvimento Experimental de forma proporcional ao seu peso no conjunto das restantes despesas elegíveis.

A coluna **Nº da Atividade** é de preenchimento automático.

Quando pretender eliminar uma atividade previamente criada utilize exclusivamente o botão "Apagar Linha" localizado no canto superior direito do presente quadro. Em situação alguma apague integralmente os caracteres de identificação da atividade através do acionamento das teclas de Backspace ou Space pois não estará a eliminála mas apenas a torná-la invisível, o que poderá originar bloqueios na validação da coerência global dos dados do formulário (opção "Validar Formulário" do menu "Ações").

# Página 19.1 – Descrição de cada Atividade do Projeto

Caracterizar cada atividade do projeto, identificando o conjunto de tarefas associadas e a respetiva calendarização.

Para o preenchimento integral destes elementos é necessário identificar previamente todas as atividades do projeto no quadro **Descrição das Atividades do Projeto** (página 19).

## **Caracterização das Atividade**

- **Designação –** Preenchimento automático indexado ao quadro **Descrição das Atividades do Projeto** (página 19);
- **Datas de Início e Conclusão da Atividade e Duração (meses) –** Preenchimento automático a partir dos elementos inscritos no quadro **Lista de Tarefas**.

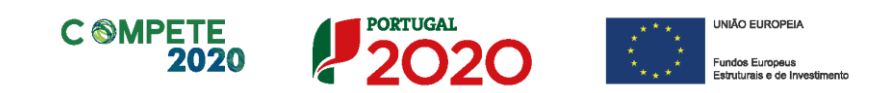

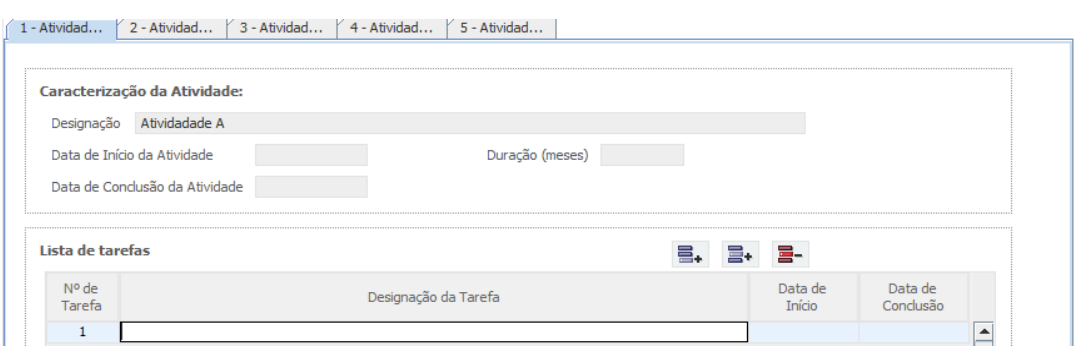

## **Lista de Tarefas**

Caracterizar as tarefas (uma ou várias) associadas a cada atividade, designadamente no que respeita a:

- **N.º de Tarefa** N.º sequencial atribuído automaticamente a cada tarefa inserida numa mesma atividade;
- **Designação da Tarefa** Descrição da tarefa;
- **Data de Início e Data de Conclusão** Datas de início e de conclusão de cada tarefa;

Quando pretender eliminar uma tarefa previamente criada utilize exclusivamente o botão "Apagar Linha" localizado no canto superior direito do presente quadro. Em situação alguma apague integralmente os caracteres de identificação da tarefa através do acionamento das teclas de Backspace ou Space pois não está a eliminá-la mas apenas a torná-la invisível, o que poderá originar bloqueios na validação da coerência global dos dados do formulário (opção Validar Formulário do menu Ações).

## Página 19.2 – Recursos de cada Atividade do Projeto

Pretende-se conhecer, em termos qualitativos e quantitativos, os recursos humanos afetos ao projeto, designadamente a participação de pessoal técnico do beneficiário e das entidades externas nas diversas tarefas.

Para o preenchimento integral destes elementos é necessário identificar previamente todas as atividades e técnicos envolvidos no projeto nos quadros **Pessoal Técnico do Promotor a Afetar ao Projeto** e **Técnicos de Entidades Externas** e **Descrição das Atividades do Projeto**.

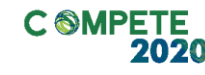

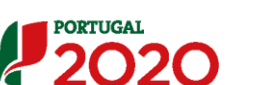

A afetação temporal ao projeto deve ser expressa com referência ao equivalente ao n.º de pessoas imputadas a tempo integral por mês, arredondado a duas casas decimais.

A não afetação de pessoas-mês num Ano obriga ao preenchimento com o valor "zero", ou seja, todas as linhas/colunas da afetação de recursos deverão ficar preenchidas.

## **Pessoal Técnico do Promotor**

Identificar a equipa técnica do beneficiário envolvido em **cada atividade do projeto**, bem como a respetiva afetação temporal.

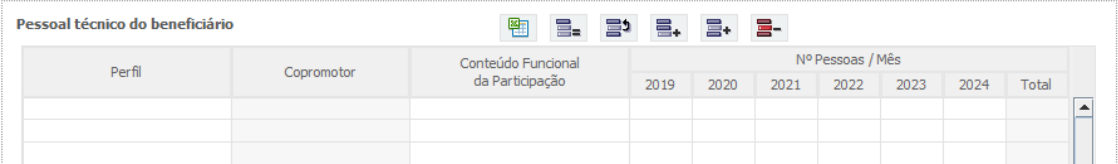

- **Perfil**  Selecionar o perfil curricular do técnico a descrever de acordo com a tabela resultante do preenchimento do quadro **Pessoal Técnico do Promotor a Afetar ao Projeto**;
- **Co-promotor** A seleção do copromotor é automática;
- **Conteúdo Funcional da Participação** Descrever sumariamente as atividades a desenvolver por cada perfil curricular nas respetivas tarefas;
- **Número de Pessoas-Mês (ETI)** Indicar o nível de envolvimento de recursos humanos do beneficiário em termos da carga horária afeta em Equivalente a Tempo Integral (ETI) a cada atividade. O **N.º de Pessoas/Mês** corresponde ao n.º de meses completos equivalentes ao n.º de horas a afetar a cada atividade.
- **Pessoa-mês** = a unidade de medida que exprime o tempo dedicado a um projeto. O esforço necessário para realizar cada tarefa, calculado em equivalente a tempo integral (ETI), ou seja, uma ocupação com 100% de dedicação.

Por exemplo:

- Uma pessoa a tempo inteiro durante um mês equivale a 1 pessoa-mês;

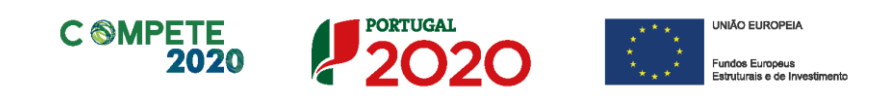

- Duas pessoas afetas a 50% durante um mês equivalem também a 1 pessoamês;
- Quatro pessoas afetas a 50% durante 1 mês equivalem a 2 pessoas-mês.

Nota: A dedicação máxima de um recurso no período de um ano será de 11 ETI, correspondente a 11 meses de trabalho real, por forma a contemplar o período de férias.

## **Pessoal Técnico das Entidades Externas**

Identificar a equipa técnica das entidades externas interveniente em **cada atividade do projeto** (entidades de assistência técnica e científica, consultoria e outras despesas com honorários), bem como a respetiva afetação temporal.

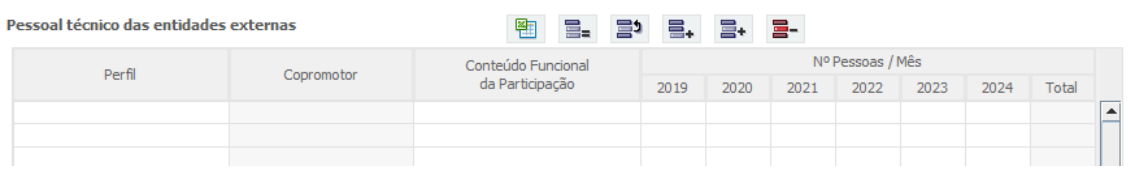

Para se posicionar nas várias atividades a descrever, seguir as orientações descritas acima.

- **Perfil** Selecionar o perfil curricular do técnico a caracterizar. A lista de perfis curriculares é criada automaticamente a partir do preenchimento do quadro **Técnicos de Subcontratados** (página 20);
- **Atividade** O beneficiário deve selecionar a atividade da lista das atividades afetas ao PPS;
- **Co-promotor** A seleção do copromotor é automática;
- **Conteúdo Funcional da Participação** Descrever sumariamente as atividades a desenvolver por cada perfil curricular nas respetivas tarefas;
- **Número de Pessoas-Mês** Indicar, por perfil curricular, o nível de afetação às atividades do projeto em termos do n.º de pessoas/mês, ou seja, em Equivalente a Tempo Integral (ETI), seguindo as orientações acima relativas ao pessoal técnico do beneficiário.

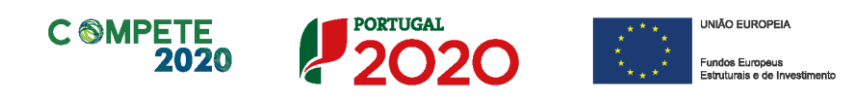

# Página 20 – Classificação dos Investimentos

### **Quadro de Investimentos**

Neste quadro devem classificar-se os investimentos previstos no projeto, com exceção das despesas com pessoal técnico do beneficiário, com honorários relativos a assistência técnica, científica, consultoria e certificação do Sistema de Gestão de IDI que são descritos nos quadros específicos e automaticamente importados para o quadro de investimentos**.**

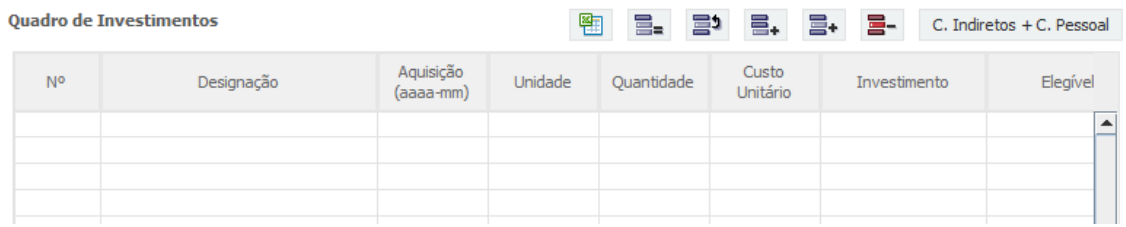

O investimento deve ser desagregado de tal forma que, a cada montante de investimento se possa associar:

- um só calendário de aquisição;
- uma só conta do SNC (Sistema de Normalização Contabilística);
- uma só atividade do projeto;
- um só tipo de despesa elegível e/ou não elegível;
- um só estabelecimento.

Considera-se rubrica de investimento**,** um item do investimento efetuado/a efetuar, que disponha de um documento de suporte (fatura, fatura pró-forma, orçamento, contrato).

No caso de entidades públicas, as respetivas rubricas de investimento devem ser classificadas na coluna **SNC** como **Despesas com Entidades Públicas**.

Com exceção das despesas com ROC/TOC, cada rubrica deve ser suportada por apenas um documento de despesa, embora se admita que o mesmo, suporte mais de uma rubrica. Neste caso, a numeração do documento deverá abranger todas as rubricas a que se refere.

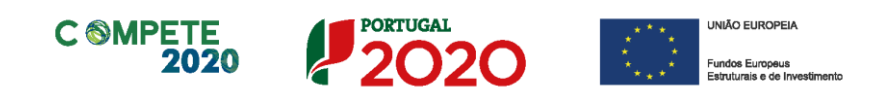

Estes documentos de suporte deverão constar nos *Dossiers* de Projeto de cada um dosbeneficiários envolvidos no projeto.

As **despesas com ROC/TOC** devem, preferencialmente, ser registadas de forma agregada, numa base anual, decompostas segundo os seguintes parâmetros:

- ano, fazendo respeitar o calendário de aquisição ao último mês do ano a que respeitam (por exemplo, 20xx-12) ou, no caso do último ano de execução do projeto, reportadas ao mês de conclusão deste;
- tipo de despesa elegível e/ou não elegível;
- estabelecimento.

Para viabilizar este preenchimento simplificado do **Quadro de Investimentos**, imputar as despesas com ROC/TOC e custos indiretos a uma única atividade, nos termos propostos nas observações do quadro da **Lista das Atividades do Projeto**. Em sede de análise pelo Organismo Intermédio será considerada a sua afetação às atividades do projeto de acordo com as informações prestadas nos restantes quadros caracterizadores do investimento do projeto.

Cada rubrica de despesa relativa a **instrumentação, equipamento e** *software caso*  esteja afeta a mais do que uma atividade, imputar a totalidade do correspondente Investimento e montante Elegível, à atividade do projeto que se inicia mais cedo.

Recomenda-se, ainda, a consulta prévia do Anexo A do Aviso para Apresentação de Candidatura, Condições específicas de aplicação das despesas elegíveis e metodologia de cálculo das despesas com pessoal técnico do beneficiário, disponível nos sítios de *Internet* dos Programas Operacionais e no portal [Portugal2020.](https://www.portugal2020.pt/Portal2020)

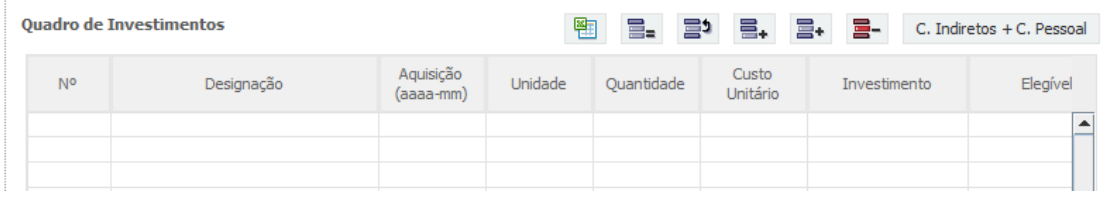

No preenchimento do Quadro deve atender-se às seguintes particularidades:

• A coluna **N.º** refere-se ao documento de suporte, tal como se encontra no *Dossier* de Projeto - o **N.º** é sequencial, correspondente ao n.º de inserção do documento de suporte da despesa em causa (fatura pró-forma, orçamento, contrato) no *Dossier* de Projeto;

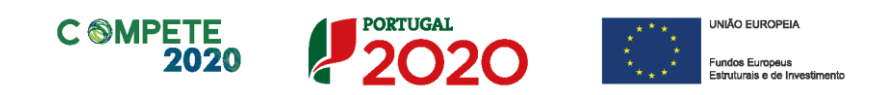

• Na coluna **Designação**, o Promotor deve referir a denominação dos investimentos para que os mesmos sejam identificáveis. **No caso de investimentos em aquisição de patentes, matérias-primas e componentes especializadas, serviços a terceiros, instrumentos e equipamento e software não estandardizados, além da natureza da despesa, deve ser identificado o respetivo fornecedor, sempre que conhecido à data da candidatura.** As despesas relativas à **participação em feiras, exposições e eventos similares,** nomeadamente as incorridas com viagens e estadas, aluguer, montagem e funcionamento de *stands* têm de ser autonomizadas e afetas à rubrica de **Promoção e Divulgação: Exposições e Feiras** na coluna **Classificação das Despesas**.

As despesas com **honorários** inerentes à:

- ✓ aquisição de serviços a terceiros, incluindo assistência técnica e científica e consultoria;
- ✓ certificação do Sistema de Gestão da Investigação, Desenvolvimento e Inovação;

devem ser descritas apenas nos quadros de **Técnicos Subcontratados** (página 17) e **Recursos de cada Atividade do Projeto** (página 19.2).

Despesas inseridas nestas rubricas e que não respeitem a honorários (**Outras despesas**) devem ser apenas aqui descritas.

Por exemplo, no caso de investimentos em assistência técnica que envolvam a construção de um protótipo ou instalação piloto, os honorários dos técnicos e os componentes a afetar devem ser registados separadamente: os primeiros são registados como **Aquisição de serviços a terceiros: Honorários** e descritos nos quadros de **Técnicos Subcontratados** (página 17) e **Recursos de cada Atividade de I&DT** (página 19.2); os outros investimentos são inscritos no presente quadro como **Aquisição de serviços a terceiros: Outros**, mesmo que o documento de suporte seja o mesmo (coluna **N.º**).

- Na coluna **Aquisição (aaaa-mm)** deve referir-se a data em que a aquisição irá realizar-se, ou foi realizada;
- Na coluna **Unidade** deve indicar-se, quando aplicável, a unidade de medida em

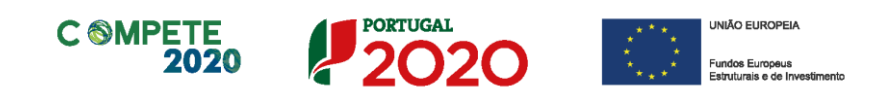

que são expressas as quantidades a inscrever na coluna seguinte (por exemplo, Kg, gr, metro,  $m^2$ ,  $m^3$ , ...);

- Na coluna **Quantidade** deve referir-se, quando aplicável, o n.º de unidades de cada rubrica de investimento;
- Na coluna **Custo Unitário**, quando aplicável, indicar o custo de aquisição de cada unidade (deduzido do Imposto sobre o Valor Acrescentado - IVA - sempre que o Promotor seja sujeito passivo do mesmo imposto e possa exercer o direito à sua dedução);
- Na coluna **Investimento** pretende-se obter o montante do investimento previsto na rubrica (deduzido do Imposto sobre o Valor Acrescentado - IVA - sempre que o Promotor seja sujeito passivo do mesmo imposto e possa exercer o direito à sua dedução).
- Na coluna **Elegível** deve o Promotor, para o montante de investimento previsto em cada uma das rubricas, referir apenas o valor que considere elegível, de acordo com as disposições regulamentares do respetivo sistema de incentivos. O valor a incluir nesta coluna, que deve ser sempre menor ou igual ao valor da coluna **Investimento**, corresponde ao montante da despesa de investimento prevista que se enquadre na respetiva alínea do artigo do diploma regulamentar do sistema de incentivos, sem aplicação das correções referentes aos limites correspondentes. A Despesa Elegível é apurada pelo Organismo Intermédio na análise da candidatura;
- Na coluna **Classificação das Despesas** deverá ser selecionado na respetiva tabela, qual o tipo de Despesa Elegível, classificado como Elegível ou como Não Elegível, de acordo com o disposto na legislação regulamentar.

No caso de rubricas que envolvam simultaneamente uma componente elegível e outra não elegível, deverão ser consideradas duas linhas:

- ✓ uma com o montante elegível, e
- ✓ outra com o montante não elegível.
- Na coluna **Atividade** deve afetar-se os investimentos às atividades do projeto, de acordo com a respetiva tabela, construída a partir da lista inserida no quadro **Descrição das Atividades do Projeto** (página 19.1);
- Na coluna **SNC** deverá ser selecionada qual a conta do SNC (Sistema de

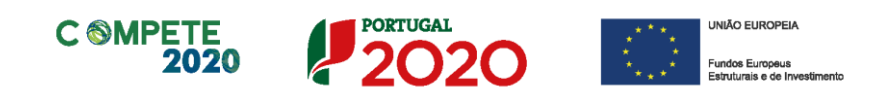

Normalização Contabilística), onde se inserem os investimentos, de acordo com a tabela que surge no campo correspondente. Tal como referido acima, no caso de beneficiários públicos, as respetivas rubricas de investimento devem ser classificadas como **Despesas com Entidades Públicas**;

- Na coluna **Copromotor** deverá selecionar o copromotor que apresenta a despesa;
- A coluna **Estab.** (Estabelecimento do Projeto) encontra-se indexada ao quadro anteriormente preenchido no âmbito deste Formulário, designado por **Localização dos Estabelecimentos do Promotor**, pelo que apenas deve ser selecionado o estabelecimento respetivo;
- As colunas **Concelho** e **NUTS II** são de preenchimento automático, encontrando-se indexadas ao preenchimento da coluna **Estab.** e à informação relativa ao mesmo introduzida no quadro **Localização dos Estabelecimentos do Promotor**.

Os **Custos indiretos** compreendem todos os custos elegíveis que não podem ser identificados pelo beneficiário como diretamente imputáveis ao projeto, mas que se encontram relacionados com os custos diretos elegíveis atribuídos ao mesmo.

Os custos indiretos previstos na alínea b) do n.º 1 do artigo 72.º do RECI são calculados com base em custos simplificados, assentes na aplicação da taxa fixa de 25% aos custos elegíveis diretos, com exclusão daqueles que configurem subcontratação e recursos disponibilizados por terceiros, de acordo com o previsto no artigo 20.º do regulamento delegado (EU) n.º 480/2014, da Comissão Europeia.

No âmbito da aplicação de custos simplificados, as despesas com custos indiretos são preenchidas de forma automática não carecendo de qualquer inserção aquando do preenchimento do mapa.

Após o preenchimento de todas as despesas com pessoal nos mapas respetivos e inserção das restantes despesas de investimento no mapa de classificação dos investimentos, o beneficiário deverá clicar no botão "C.Indiretos + C.Pessoal" para transferir os custos com pessoal para o mapa de classificação dos investimentos e para acionar o cálculo automático dos custos indiretos.

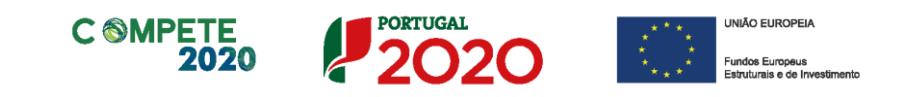

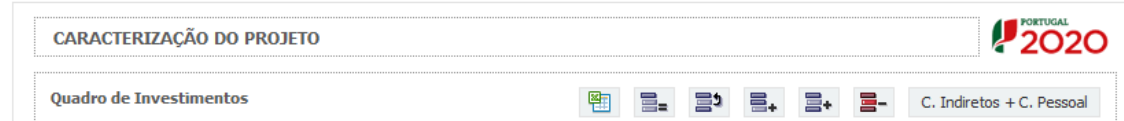

### **Página 20.1 - Investimentos sujeitos a amortizações**

Este quadro tem como objetivo auxiliar no apuramento das despesas com amortizações dos investimentos passíveis de amortização, nos termos do Regulamento do SI I&DT e do correspondente Aviso.

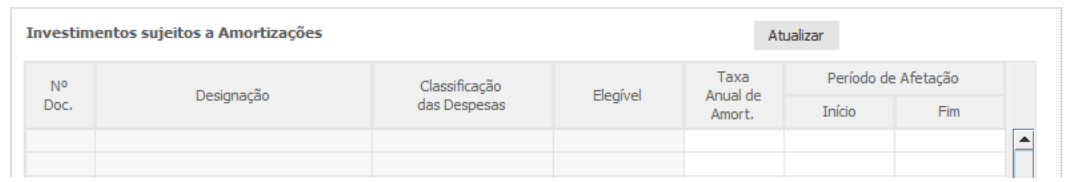

Até à coluna **Elegível**, o seu preenchimento é automático, sendo os elementos transportados do Quadro de Investimentos:

- Na coluna **da Taxa Anual de Amortização** preencher a taxa de amortização anual de acordo com as regras contabilísticas aplicáveis.
- Nas colunas respeitantes ao **Período de Afetação** deve preencher as datas de início e de fim da afetação de cada equipamento e software, ao projeto.

## Página 21 – Financiamento do Beneficiário Líder

Pretende-se, no quadro de **Estrutura de Financiamento (Recursos Financeiros)** do projeto, a indicação dos meios de financiamento do investimento nos anos da sua execução.

O financiamento total e anual deve ser coincidente com o correspondente investimento total e anual, inserido no quadro dos investimentos.

A entidade beneficiária tem de evidenciar que as fontes de financiamento estão asseguradas, devendo os correspondentes documentos comprovativos constar do *Dossier* de Projeto:

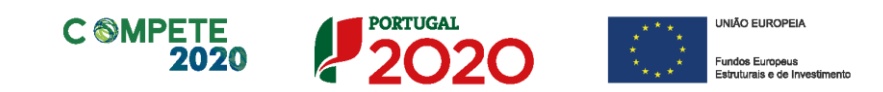

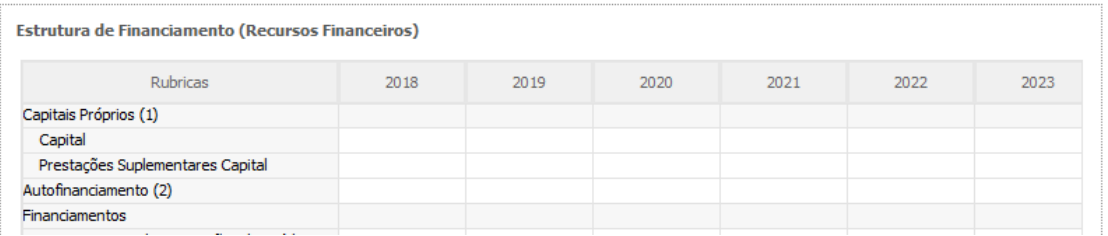

## **Capitais Próprios**

- **Capital** indicação de qual o aumento de capital que, eventualmente, irá financiar o investimento.
- **Prestações Suplementares de Capital** indicação de qual o aumento de prestações suplementares que, eventualmente, irá financiar o investimento.

## **Autofinanciamento**

Poderá ser utilizado em cada ano de execução do investimento, um valor de autofinanciamento, que tenha como limite os meios libertos líquidos (Resultados Líquidos do Período + Gastos/Reversões de Depreciação e de Amortização + Imparidades + Provisões + Aumentos/reduções de justo valor), obtidos no ano préprojecto.

### **Financiamentos:**

- **Financiamento de Instituições de Crédito** indicação de qual o valor de empréstimos bancários que, eventualmente, irá financiar o investimento. Na fase de candidatura, deverá incluir no *Dossier* do Projeto, o documento comprovativo da aprovação do financiamento bancário.
- **Empréstimos por Obrigações** Indicação de qual o valor de empréstimos obrigacionistas que, eventualmente, irá financiar o investimento. Na fase de candidatura, deverá dispor no *Dossier* do Projeto, da cópia da acta deliberativa da realização do empréstimo obrigacionista, incluindo as respetivas condições, nomeadamente, o montante, a taxa de juro, o valor nominal, o preço de emissão, o valor de reembolso e o método de

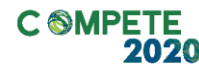

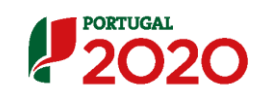

amortização das obrigações.

#### • **Financiamento de Sócios/Acionistas**

- ✓ **Suprimentos Consolidados** Indicação de novos suprimentos que irão financiar o investimento (dívidas a sócios de médio e longo prazo).
- ✓ **Outras Dívidas a Sócios/Acionistas** Indicação de qual o valor de outras eventuais dívidas a sócios/acionistas, que irão financiar o investimento.
- **Fornecedores de Investimentos** indicação de qual o valor de fornecedores de imobilizado que, eventualmente, irá financiar o investimento. A maturidade do crédito concedido por Fornecedores de Imobilizado, terá de ser igual ao prazo de execução do investimento. Na fase de candidatura, o documento comprovativo do acordo com o fornecedor de imobilizado, deverá integrar o *Dossier* de Projeto.
- **Locação Financeira** referência ao valor de locação financeira que, eventualmente, irá financiar o investimento. O Promotor deve comprometerse a concretizar a opção de compra do bem locado, no final do contrato de locação financeira.

### **Incentivos:**

A entidade beneficiária deverá indicar o montante de incentivo não reembolsável, que previsivelmente lhe venha a ser atribuído de acordo com as taxas e regras constantes do Aviso.

### **Descrição das Fontes de Financiamento:**

A entidade beneficiária deverá justificar os valores e fontes indicadas na tabela, através de uma breve descrição.

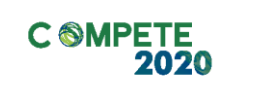

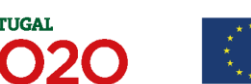

# Página 22 – Majorações

## **Majorações**

Indicar se os beneficiários candidatam-se, ou não, à atribuição das majorações "Cooperação entre Empresas", "Cooperação com ENESII" e "Divulgação ampla dos resultados" do projeto previstas na alínea c) do n.º 1 do Artigo 71.º do [RECI,](https://www.portugal2020.pt/Portal2020/Media/Default/Docs/Legislacao/Nacional/Portaria57A_2015.pdf) apresentando a correspondente justificação.

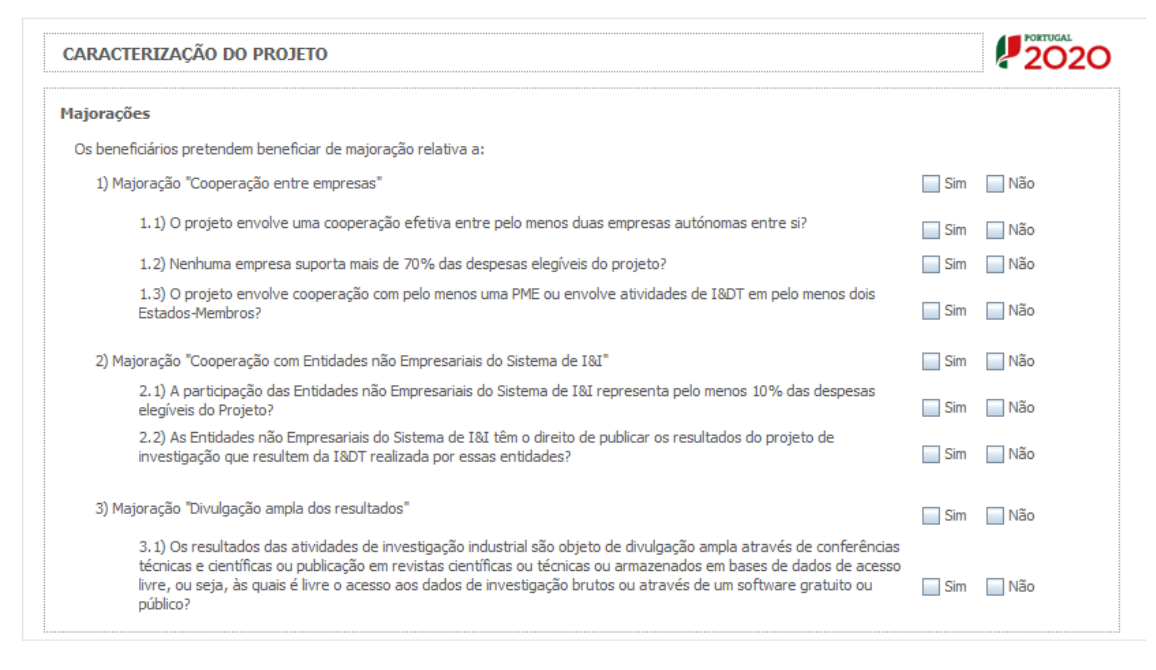

# Página 23 – Indicadores – Beneficiário Líder

## **Tipos de certificação**

O beneficiário líder deve responder afirmativamente ou negativamente aos indicadores mencionados, referindo a sua evolução da fase pré-projeto para pósprojeto.

A empresa tem ou espera vir a ter no pós projeto algum tipo de certificação? Se sim, identifique quais:

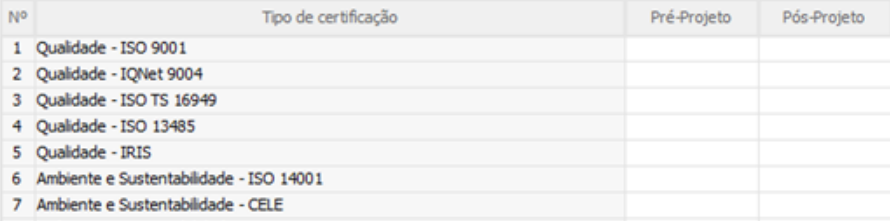

Sistema de Incentivos - Projetos de I&D em Copromoção - Parcerias Internacionais Página 70 de 76

Aviso N.º 12/SI/2020 – V.01 | Guia de apoio ao preenchimento do formulário de candidatura

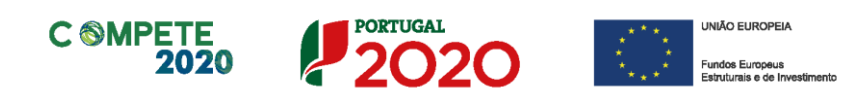

### **Indicadores de I&DT**

O beneficiário líder deve referir o valor total das despesas de I&DT quer em termos históricos quer no ano de conclusão do projeto. Caso não tenha efetuado despesas nesta componente terá de preencher os respetivos campos com o zero.

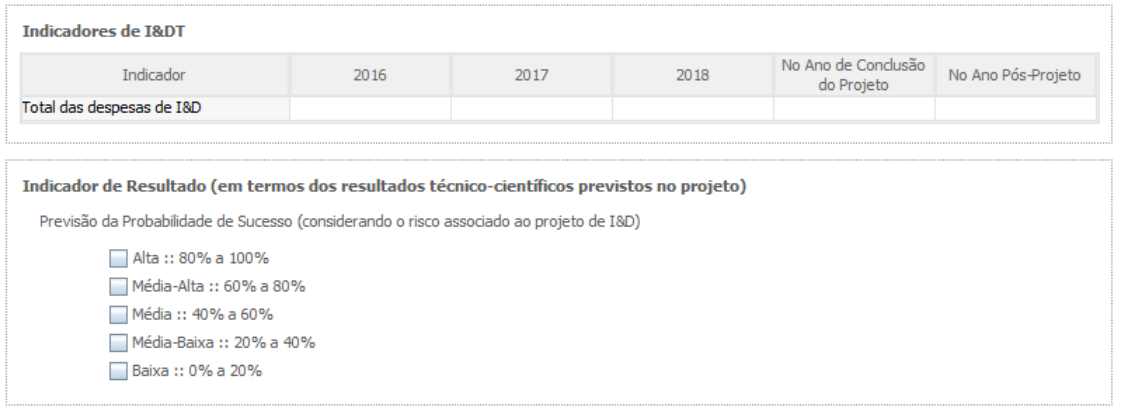

O total de despesas de I&DT a imputar em cada um dos anos deverá corresponder a:

#### **a) Despesas correntes com as atividades de I&D**

I - Despesas com pessoal em atividades de I&D

(Além das remunerações ilíquidas, incluir os encargos sociais com o pessoal)

II - Outras despesas correntes

(Pequeno material de laboratório, de secretaria e equipamento diverso adquirido para apoio a atividades de I&D, quota-parte de gastos de água e energia, tempo de utilização e/ou aluguer de computadores, aquisição de serviços de natureza técnico-científica, deslocações e outros custos associados a apoio indireto das atividades de I&D, livros, custos com patentes, *overheads*, etc.)

**SubTotal (a)**

### **b) Despesas de capital ou de investimento com as atividades de I&D**

(Aquisição de bens de capital ou de investimento. Se os bens foram também utilizados noutras atividades, considerar apenas o valor relativo à utilização em atividades de I&D)

- I Terrenos, construções e instalações
- II Instrumentos e Equipamento

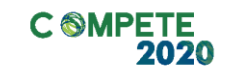

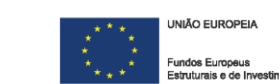

(Inclui a aquisição de *software* e *hardware*)

**SubTotal (b)**

**Total Despesas I&D - SubTotal (a) + SubTotal (b)**

## **Fundamentação dos indicadores**

Pretende-se, neste quadro, a justificação dos valores constantes dos dois quadros anteriores.

## Página 24 – Desafios Societais

Deverão ser indicados quais os desafios societais, previstos no programa Europeu Horizonte 2020 e identificados na Estratégia Europa 2020, a que projeto pretende dar resposta.

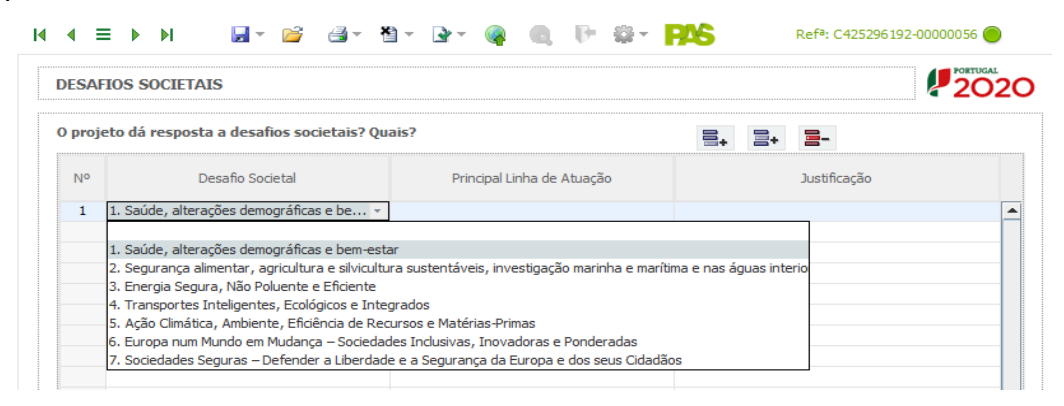

# Página 25 – Documentos a Submeter

O formulário de candidatura divide-se em duas peças fundamentais, a Parte A (formulário preenchido online) e a Parte B que configura um anexo descritivo (Anexo Técnico) destinado à descrição mais pormenorizada do projeto e à respetiva fundamentação técnica.
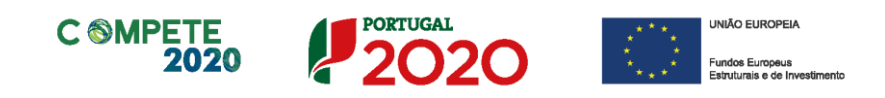

Esta página é destinada ao envio (via upload) do Anexo Técnico descritivo do projeto (Parte B do formulário) e do contrato de consórcio, entre outros documentos.

Os beneficiários, previamente à submissão da candidatura, deverão efetuar o download do template do Anexo Técnico (em formato "doc" do Microsoft Word), preencher e enviar (via upload) nesta mesma página.

O anexo técnico inclui uma estrutura de preenchimento (tópicos) que deve ser seguida pelos beneficiários na preparação da sua candidatura. O anexo foi desenhado com o objetivo de assegurar que os aspetos importantes do projeto fiquem evidentes e claros de forma a permitir aos peritos avaliadores uma avaliação eficaz.

Nesta página deverá ser selecionada a caixa relativa ao reconhecimento pelas entidades beneficiárias da seguinte solicitação:

"*Tomámos conhecimento e declaramos estar em condições de enviar os elementos assinalados via upload.*"

Relativamente aos Documento(s) comprovativo(s) da situação líquida positiva com referência ao ano pré-projeto, esta pode ser comprovada através do envio de:

- Balanço relativo ao ano pré-projeto (devidamente certificado); ou

- Balanço intercalar posterior, devidamente certificado, e reportado à data da candidatura.

Relativamente à Declaração do ROC (ou Contabilista Certificado no caso de beneficiários não sujeitos a Certificação Legal de Contas ou responsável financeiro no caso de entidades públicas) que informe da existência de atividade económica do(s) promotor(es) e do seu peso relativo na atividade total, para verificação das regras de auxílios de estado. Caso o peso relativo seja superior a 20% deverá o ROC confirmar igualmente a existência de uma clara separação de atividades e custos, financiamentos e rendimentos, conforme indicado no formulário de candidatura. Esta declaração deverá ser enviada ainda que a entidade não tenha atividade económica,

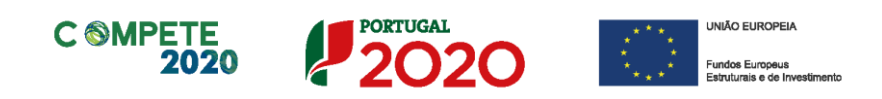

sendo que o ROC (ou responsável financeiro no caso de entidades públicas) deverá confirmar essa situação.

No caso de regime de IVA de afetação real, documento do ROC (ou Contabilista Certificado no caso de beneficiários não sujeitos a Certificação Legal de Contas ou responsável financeiro no caso de entidades públicas) que confirme a isenção das atividades da operação.

Este documento só será aplicável se o beneficiário estiver inserido no regime de IVA de afetação real e a declaração do ROC deverá informar se as atividades do projeto são isentas ou não.

Deverá ser selecionado o documento e efetuado o seu upload.

Após estarem selecionadas todas as opções (as obrigatórias já estão por defeito e as outras deverão ser selecionadas se aplicáveis), deve ser efetuado o upload dos ficheiros de acordo com as etapas seguintes:

1º etapa - Antes do upload dos ficheiros é necessário gravar a candidatura, pressionando o botão

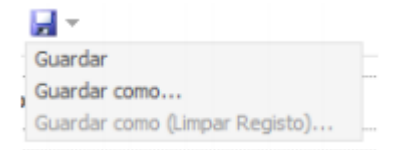

e guardando o ficheiro no computador do beneficiário, conforme exposto na etapa 3ª do ponto B das "Instruções para uma correta utilização do formulário" acima.

2º etapa - Após a gravação da candidatura deve ser pressionado o botão

E surge a caixa abaixo, sendo que terá que selecionar o ficheiro no seu computador e carregar em upload:

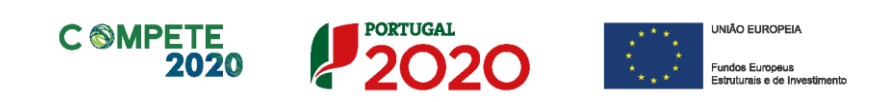

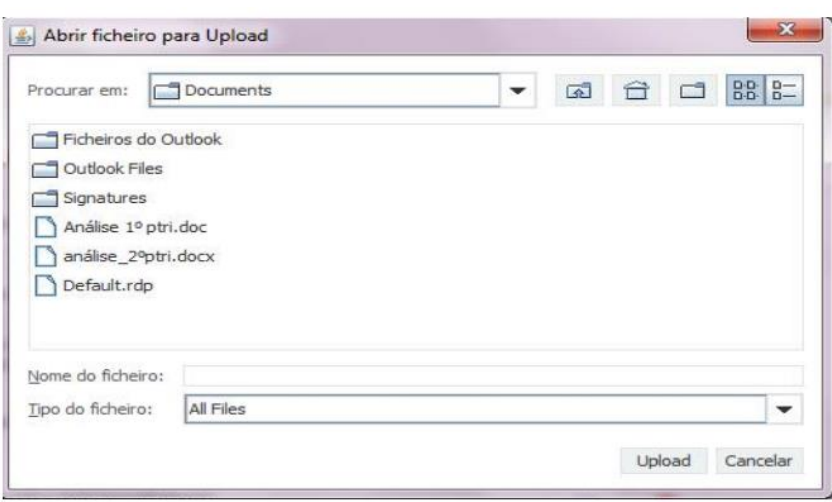

Só será possível efetuar a submissão da candidatura, conforme descrito no separador "Instruções para uma correta Utilização do Formulário" acima, após o upload de todos os documentos.

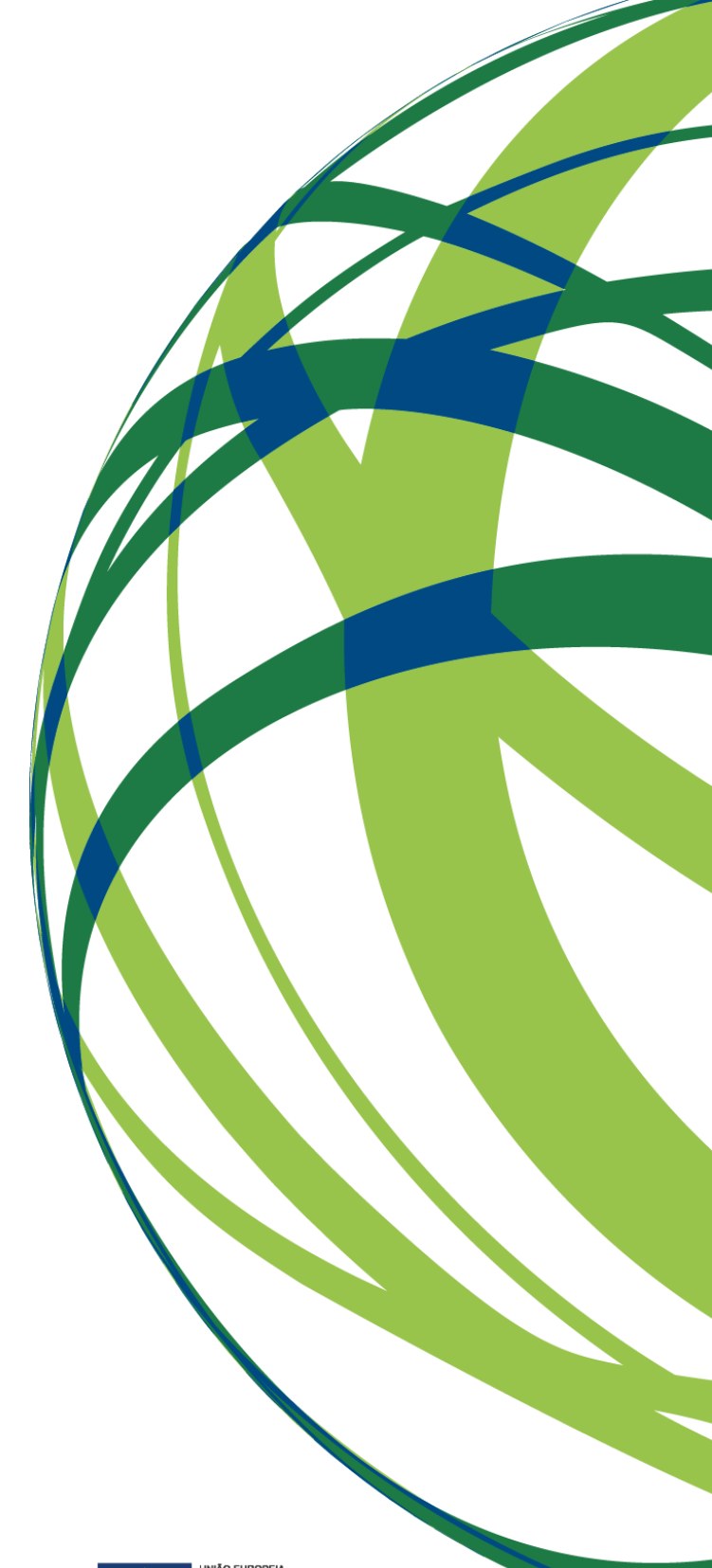

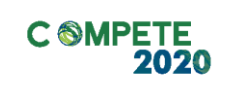

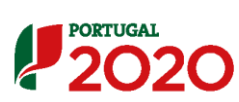

 $\frac{\star}{\star}$